# Android4.0 系统简易使用指南

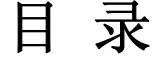

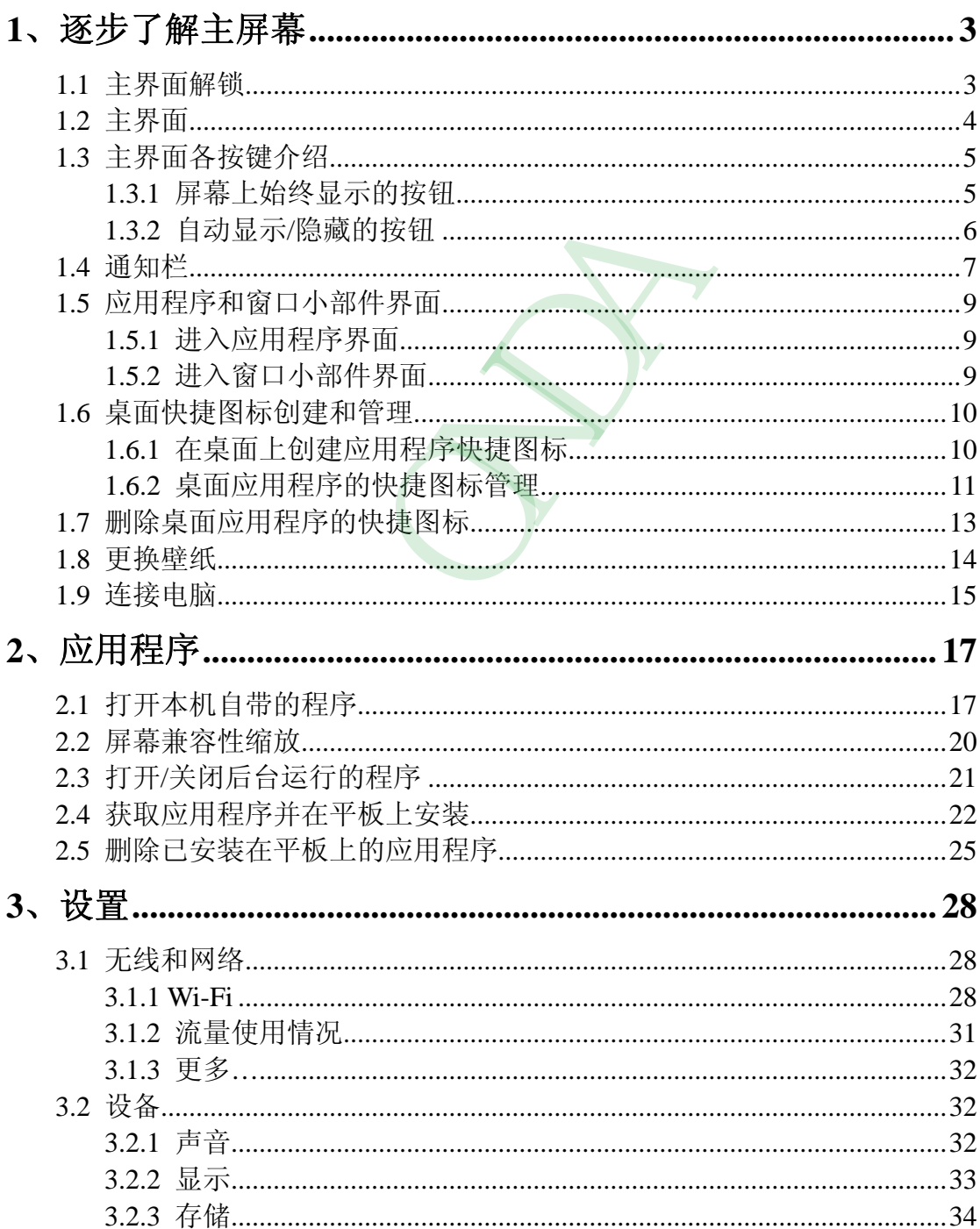

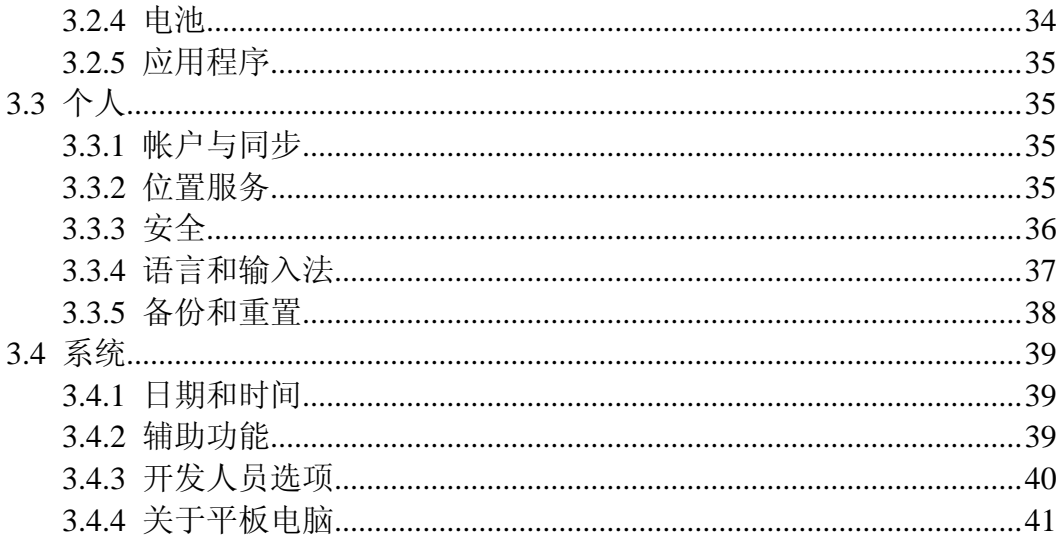

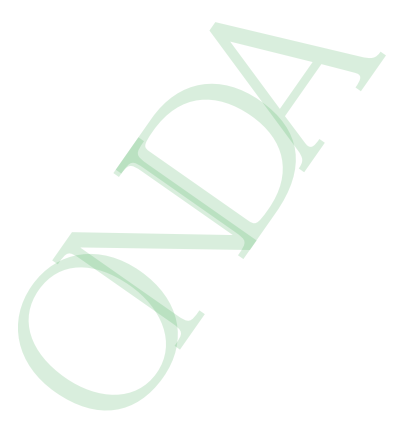

# <span id="page-2-0"></span>**1**、逐步了解主屏幕

Android4.0 的启动器(即: 开机显示的主界面)较之前版本,有很大的改变,这里简 单介绍一下基本使用。

### <span id="page-2-1"></span>**1.1** 主界面解锁

开机以后,系统会自动进入锁屏界面

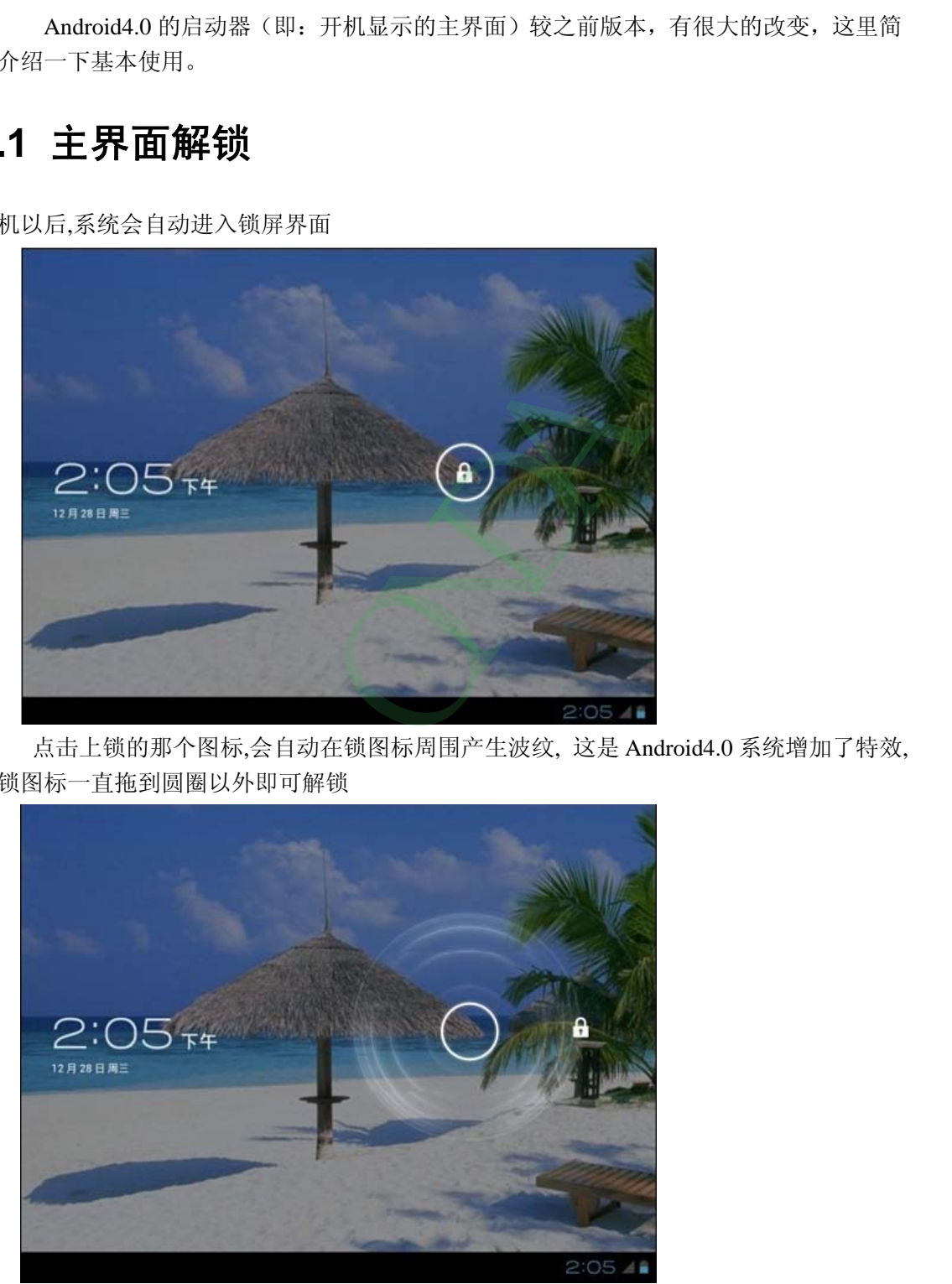

点击上锁的那个图标,会自动在锁图标周围产生波纹, 这是 Android4.0 系统增加了特效, 把锁图标一直拖到圆圈以外即可解锁

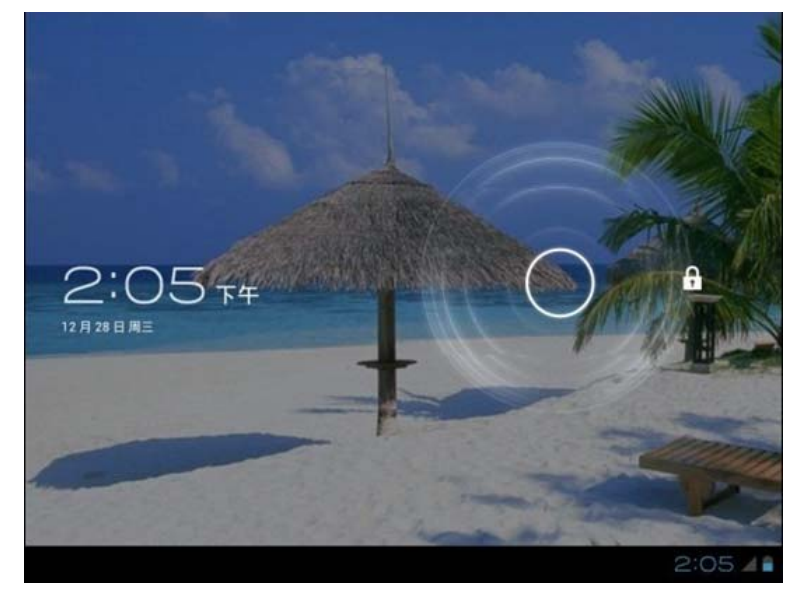

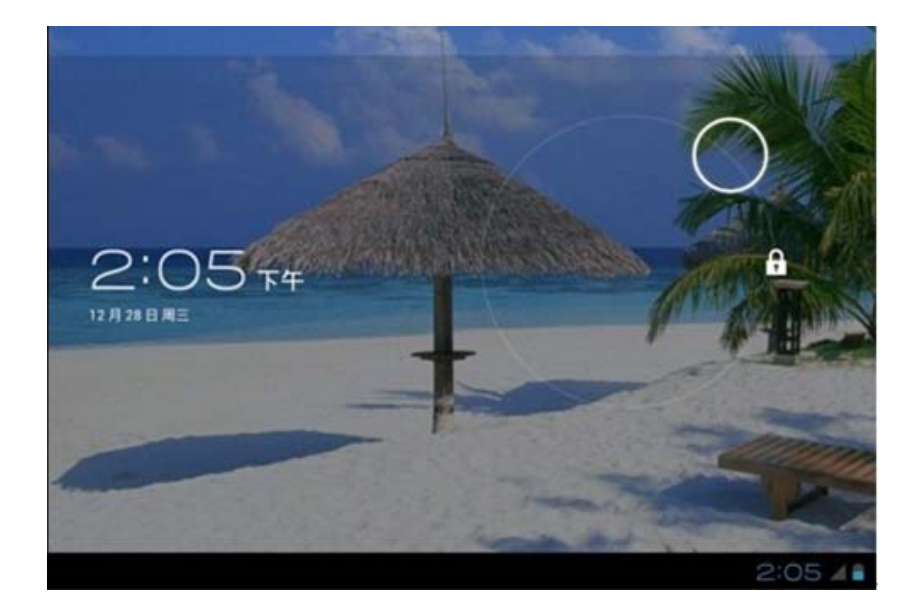

### <span id="page-3-0"></span>**1.2** 主界面

解锁以后就显示主界面,主界面分五屏显示,手指在屏幕上左右划动可以切换页面.划动 屏幕的时候,可以看到每一个屏幕都会有一个方框,这也是 android4.0 系统新加入的显示方 式。类似 3D 显示效果。

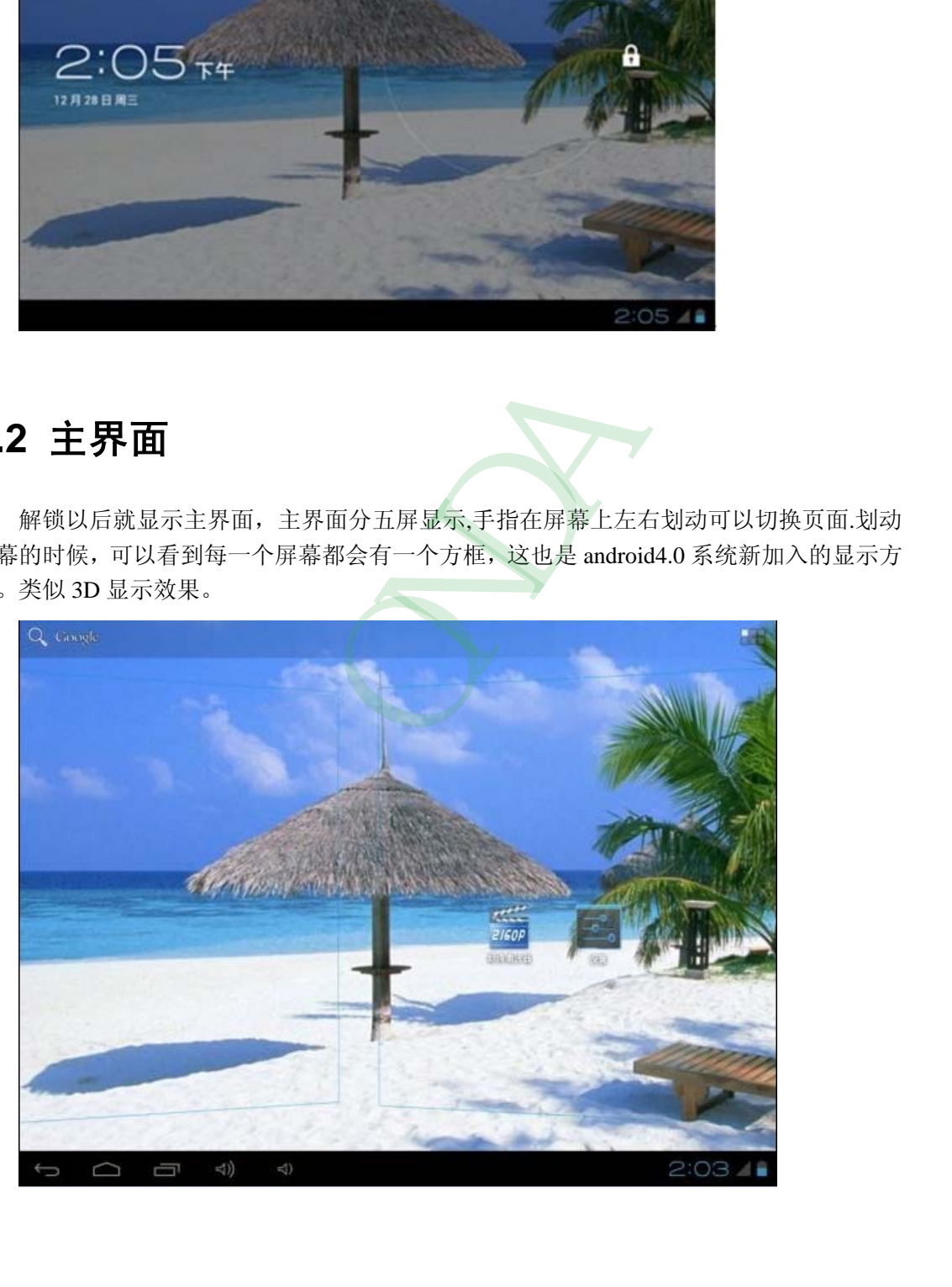

### <span id="page-4-0"></span>**1.3** 主界面各按键介绍

#### <span id="page-4-1"></span>**1.3.1** 屏幕上始终显示的按钮

 $\overline{\mathbb{C}}$ 

:返回键,任何界面点击此图标,都可以返回到上一级目录.

- : 主页键,任意界面点击一下即可返回到主界面.
- Ţ : 后台程序图标,点击可以打开后台运行的程序.
- $\triangleleft$ )

: 音量加减键,点击可调节音量.

:通知栏。从右向左依次是:电池图标、移动网络图标、WIFI 图标(连接上 WIFI 才会显示)、时间图标、通知/其它图标(取决于打开的软件自动显示/ 隐藏); 昂达( ONDA)数码

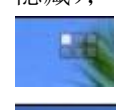

: 程序拖盘按钮,点击可以弹出应用程序列表界面.

:搜索按钮.

#### <span id="page-5-0"></span>**1.3.2** 自动显示**/**隐藏的按钮

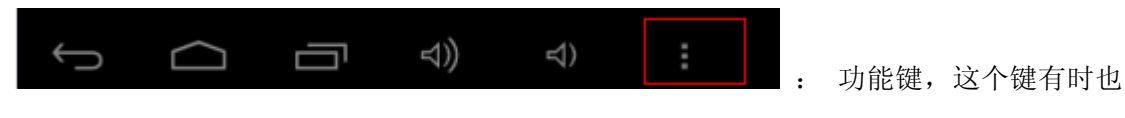

会在屏幕的右上角显示出来,具体位置是应用软件定义的。但功能是一样,都是显示当前打 开的应用软件的部分隐藏功能。

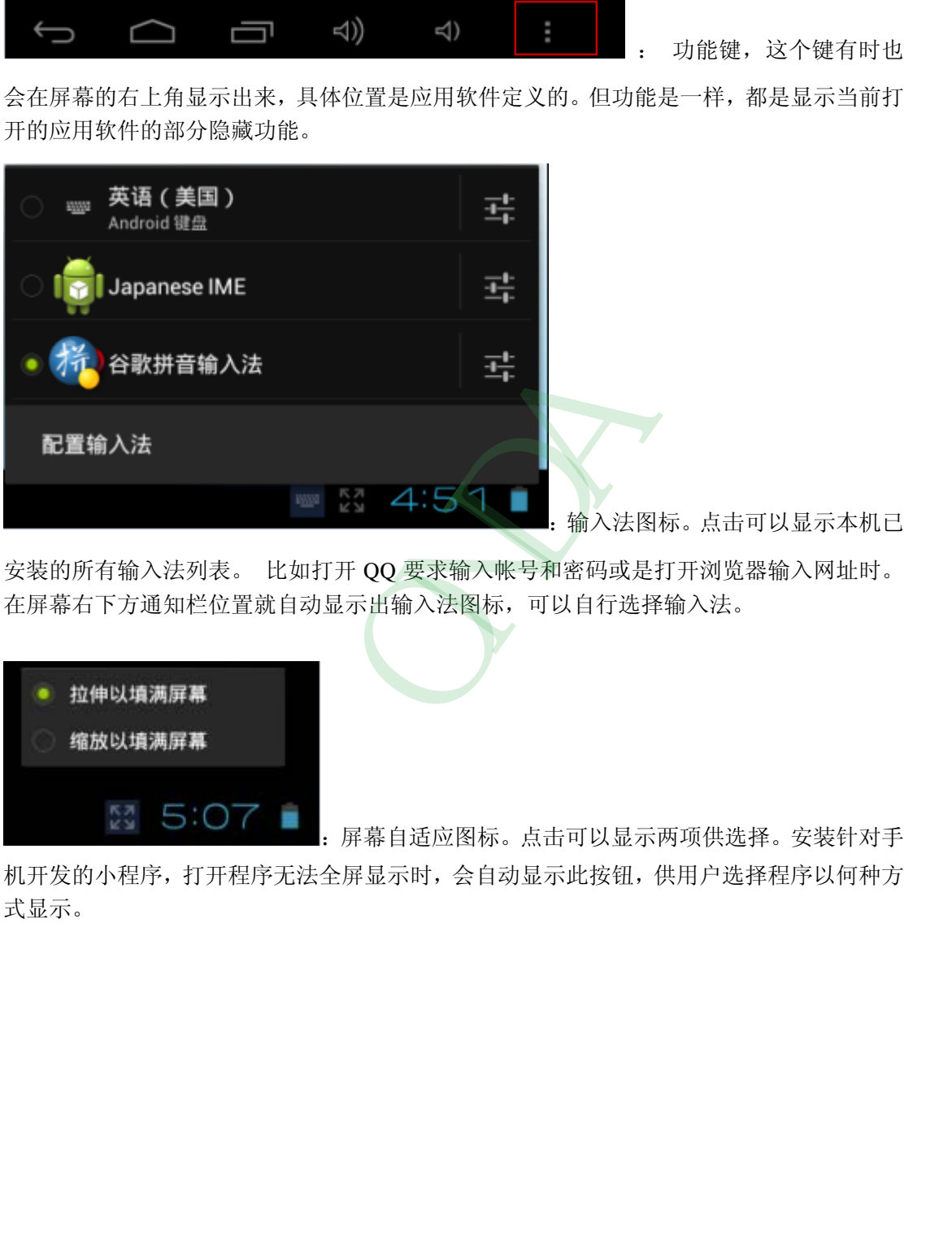

:输入法图标。点击可以显示本机已

安装的所有输入法列表。 比如打开 QQ 要求输入帐号和密码或是打开浏览器输入网址时。 在屏幕右下方通知栏位置就自动显示出输入法图标,可以自行选择输入法。

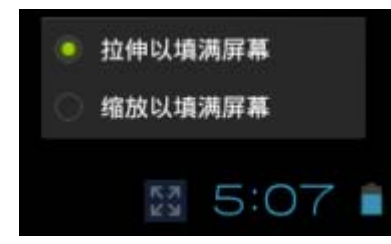

:屏幕自适应图标。点击可以显示两项供选择。安装针对手

机开发的小程序,打开程序无法全屏显示时,会自动显示此按钮,供用户选择程序以何种方 式显示。

### <span id="page-6-0"></span>**1.4** 通知栏

屏幕右下角显示时间的那个位置,我们叫通知栏。这里重点介绍一下,点击通知栏时, 会弹出隐藏菜单如下图:

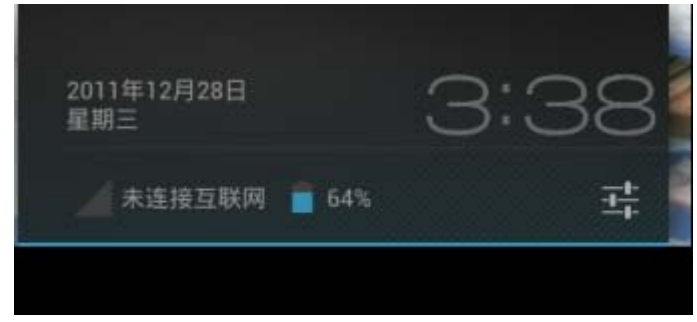

再点击时间下面的 按钮,会弹出更详细的菜单,点菜单上任意功能可进入相关设置

菜单。

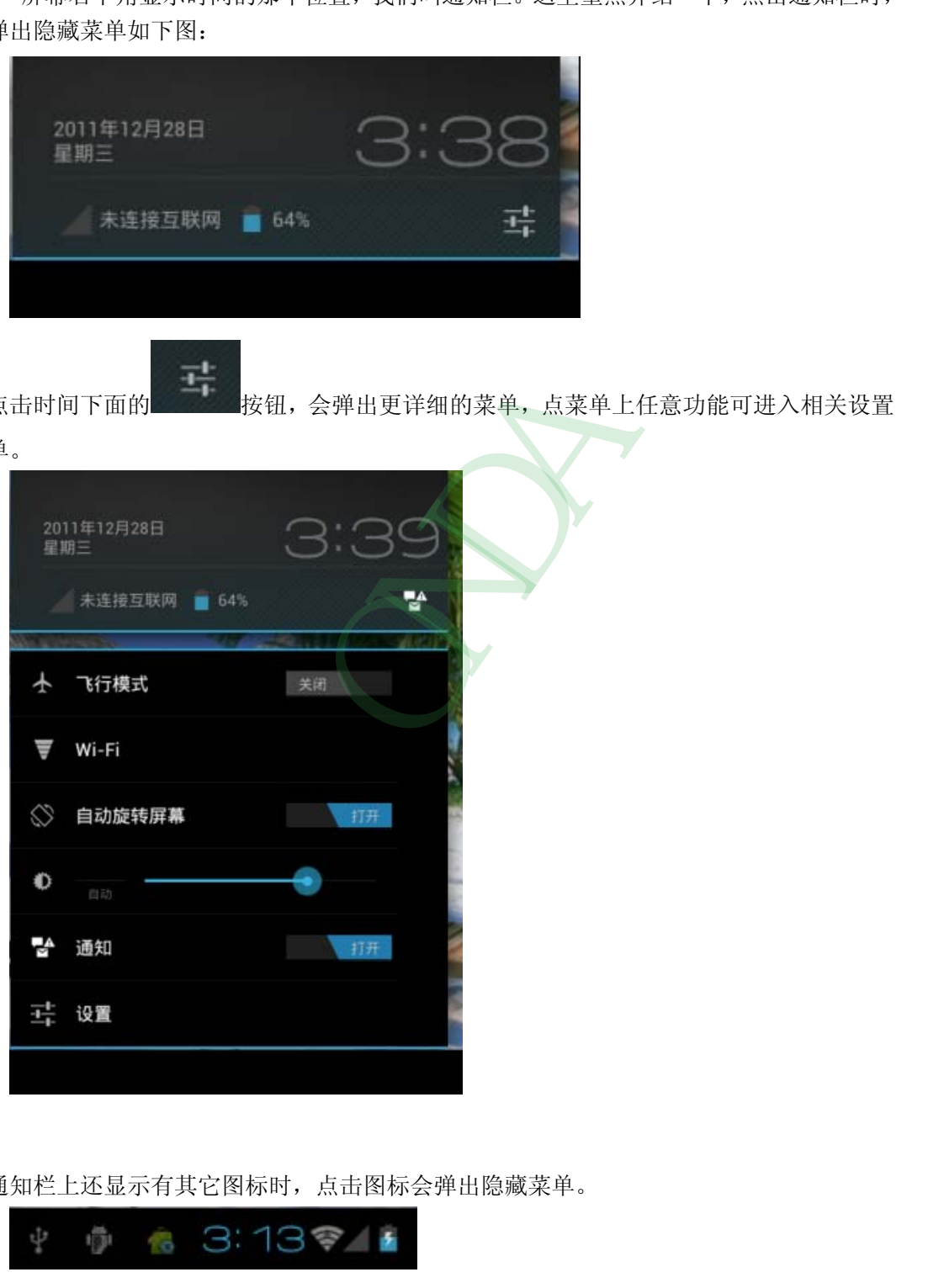

当通知栏上还显示有其它图标时,点击图标会弹出隐藏菜单。

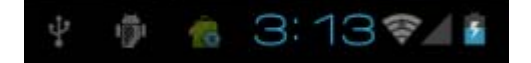

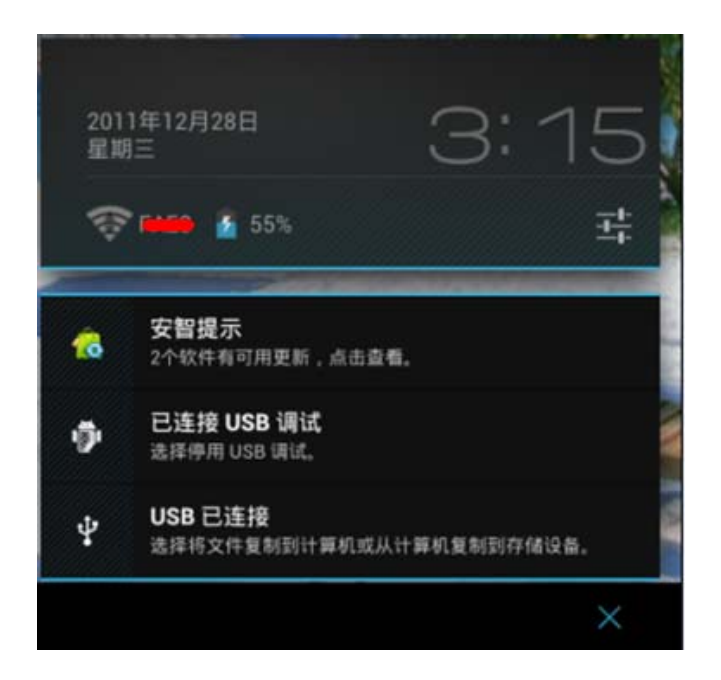

点击上图右下角的"X"可以关闭通知栏上当前显示的图标。

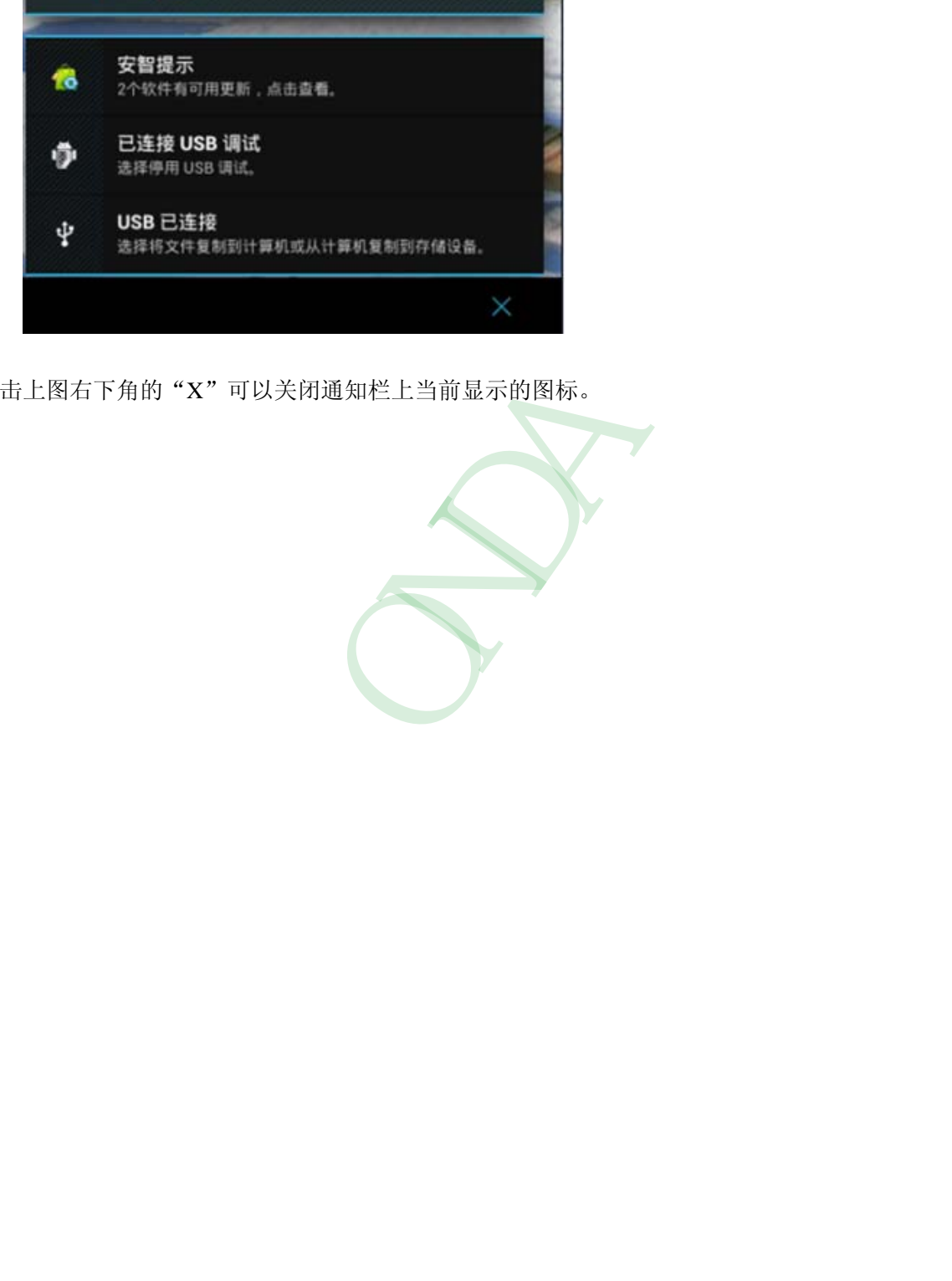

### <span id="page-8-0"></span>**1.5** 应用程序和窗口小部件界面

#### <span id="page-8-1"></span>**1.5.1** 进入应用程序界面

主界面上点击屏幕右上角的 按钮就切换到应用程序拖盘/窗口小部件界面。显 示本机已安装的所有应用程序图标。比如要查看本机磁盘的文件,可以点击"文件管理器" 图标进入、要播放视频或是打开图片,可以点击"超清播放器"软件等等。

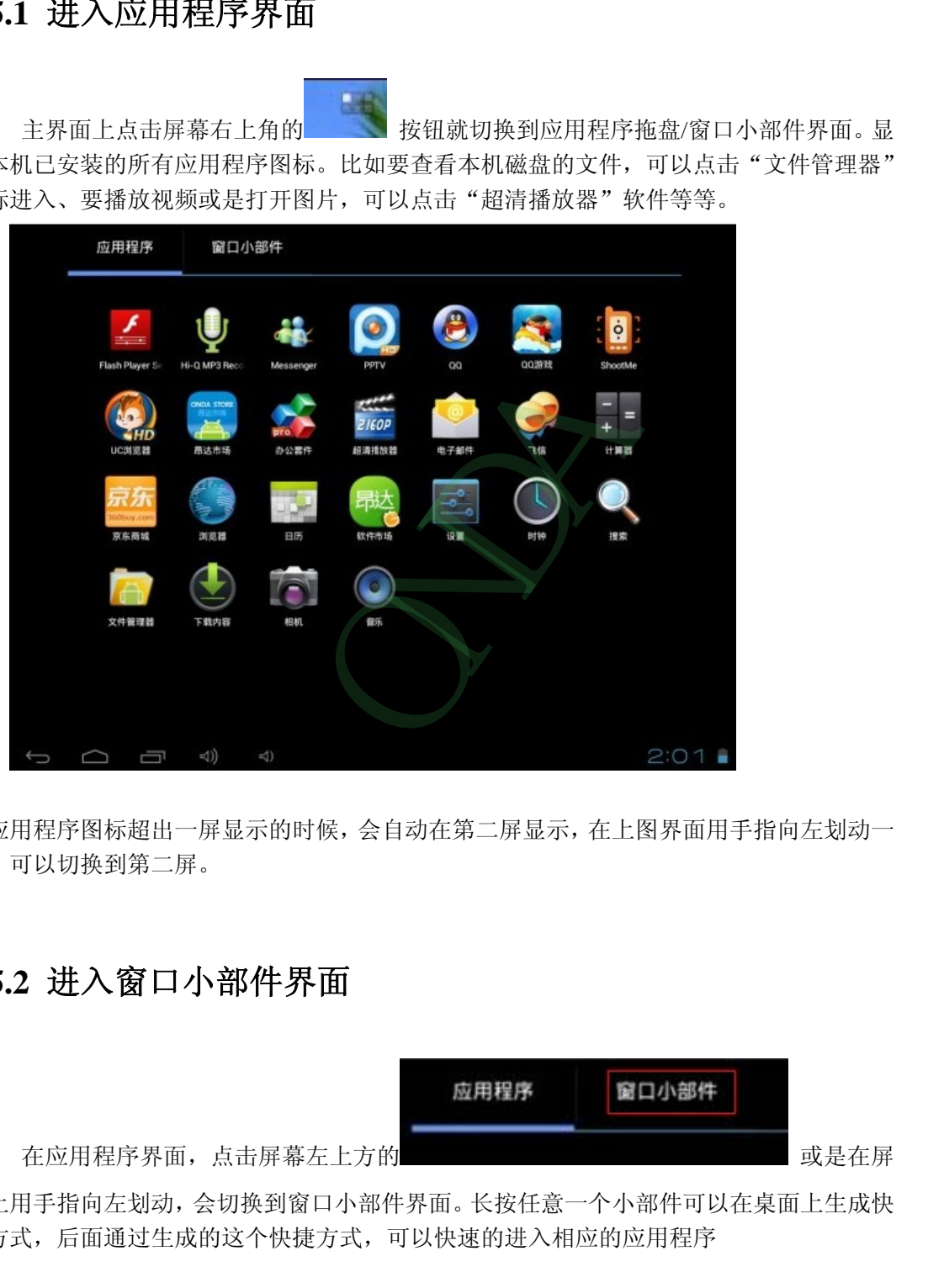

当应用程序图标超出一屏显示的时候,会自动在第二屏显示,在上图界面用手指向左划动一 下,可以切换到第二屏。

#### <span id="page-8-2"></span>**1.5.2** 进入窗口小部件界面

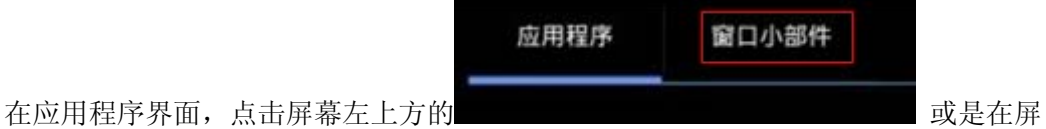

幕上用手指向左划动,会切换到窗口小部件界面。长按任意一个小部件可以在桌面上生成快 捷方式,后面通过生成的这个快捷方式,可以快速的进入相应的应用程序

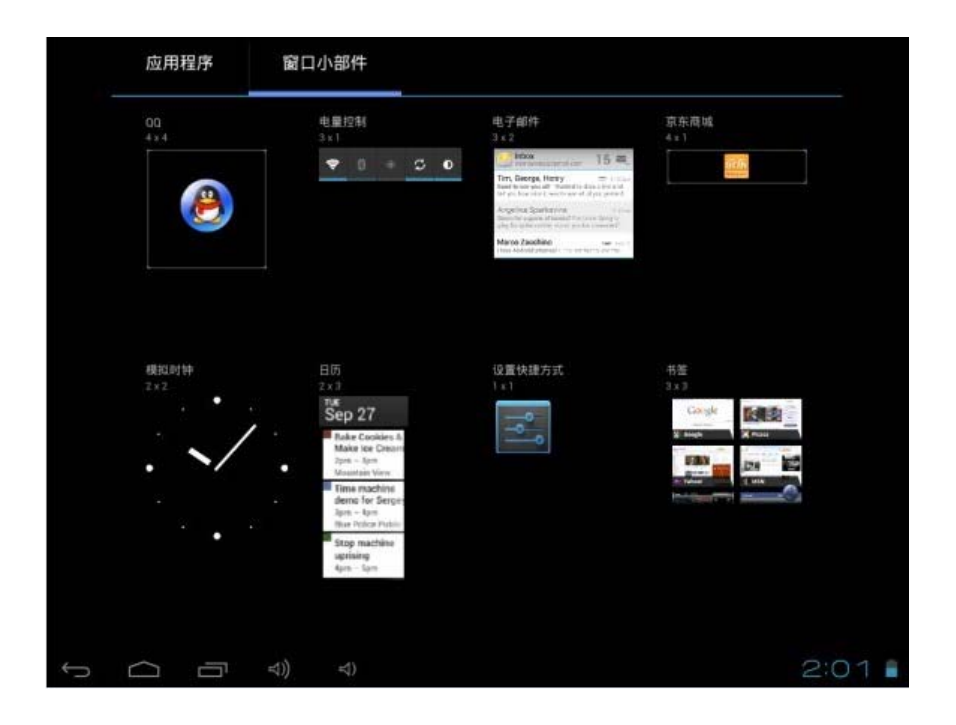

### <span id="page-9-0"></span>**1.6** 桌面快捷图标创建和管理

### <span id="page-9-1"></span>**1.6.1** 在桌面上创建应用程序快捷图标

在应用程序或是窗口小部件界面,长按任意图标就会自动切换到桌面,图标拖住不放, 可以放在桌面的任意位置。如下图:

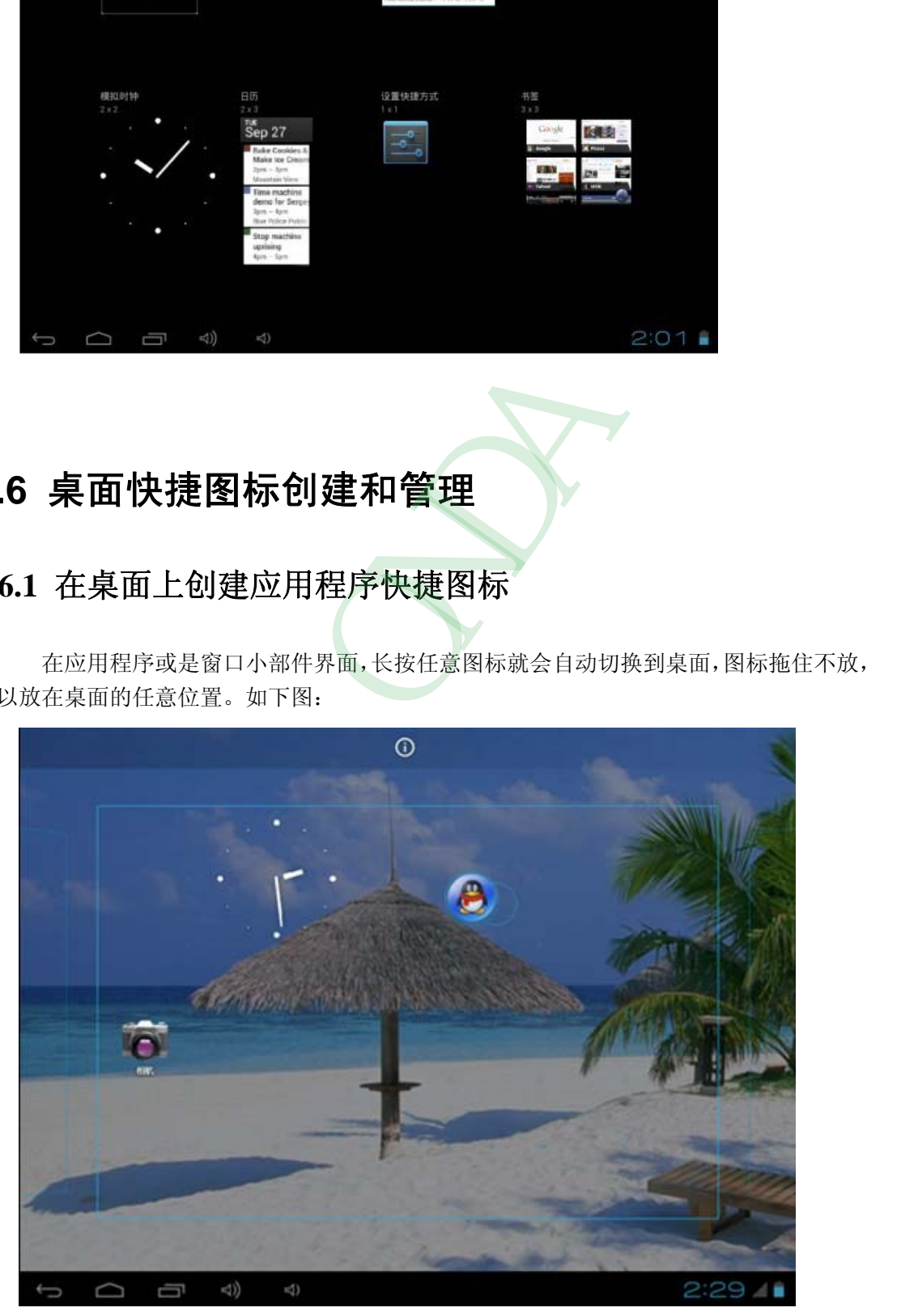

#### <span id="page-10-0"></span>**1.6.2** 桌面应用程序的快捷图标管理

Android2.3 以下的系统, 在桌面上具有创建文件夹的功能, 然后把图标集中放在文件 夹下。Android4.0 系统让新建文件夹功能变的更加简单,你只需要把要放在一起的图标,拖 动到一个图标上面,叠加起来,

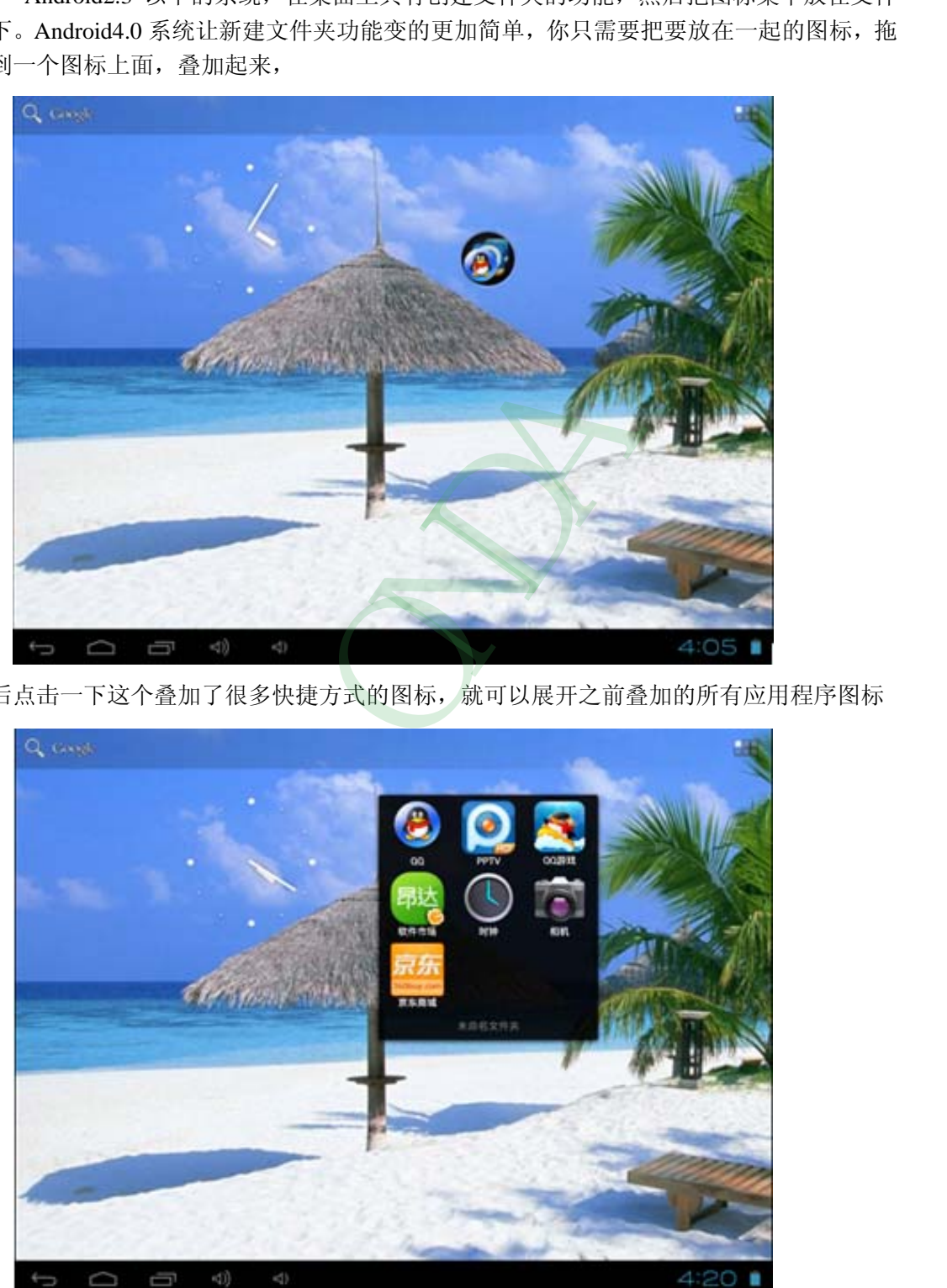

然后点击一下这个叠加了很多快捷方式的图标,就可以展开之前叠加的所有应用程序图标

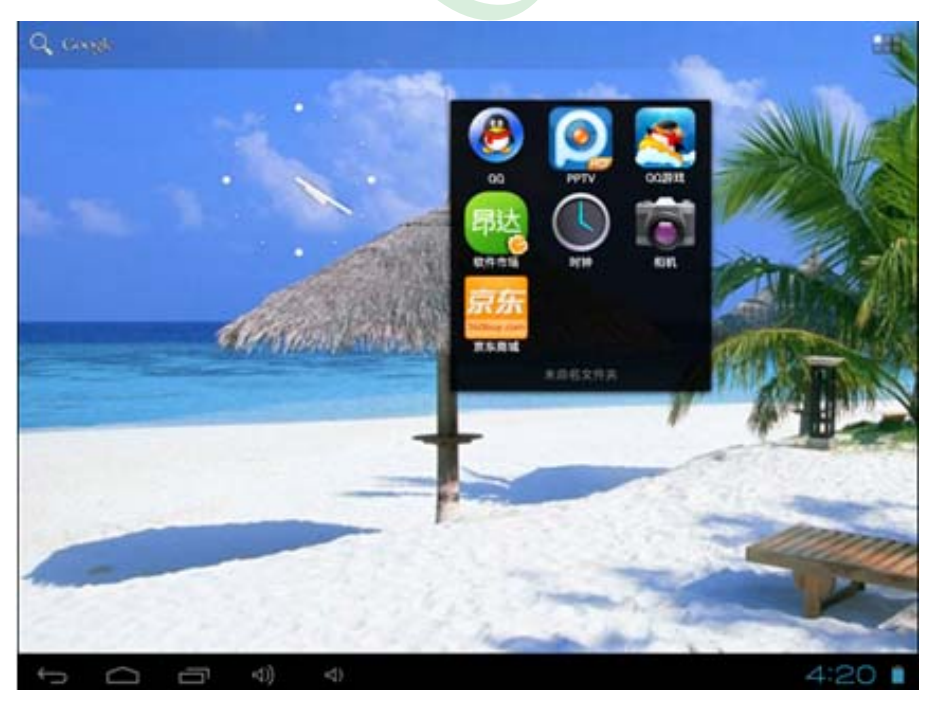

点击黑色方框最下边缘显示"未命名文件夹"的位置,会弹出隐藏的键盘,可以重命名此文 件夹,

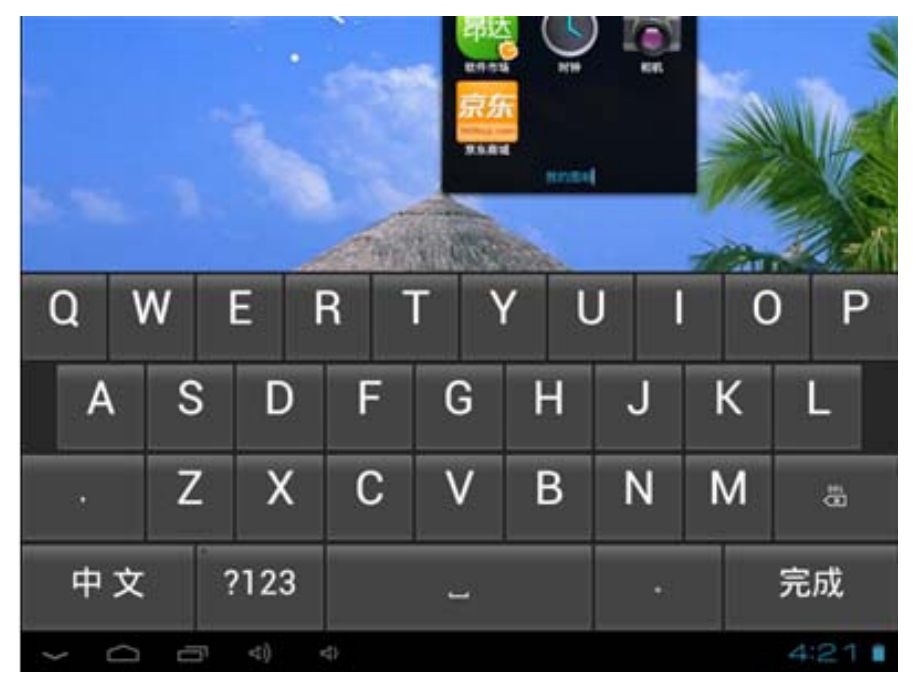

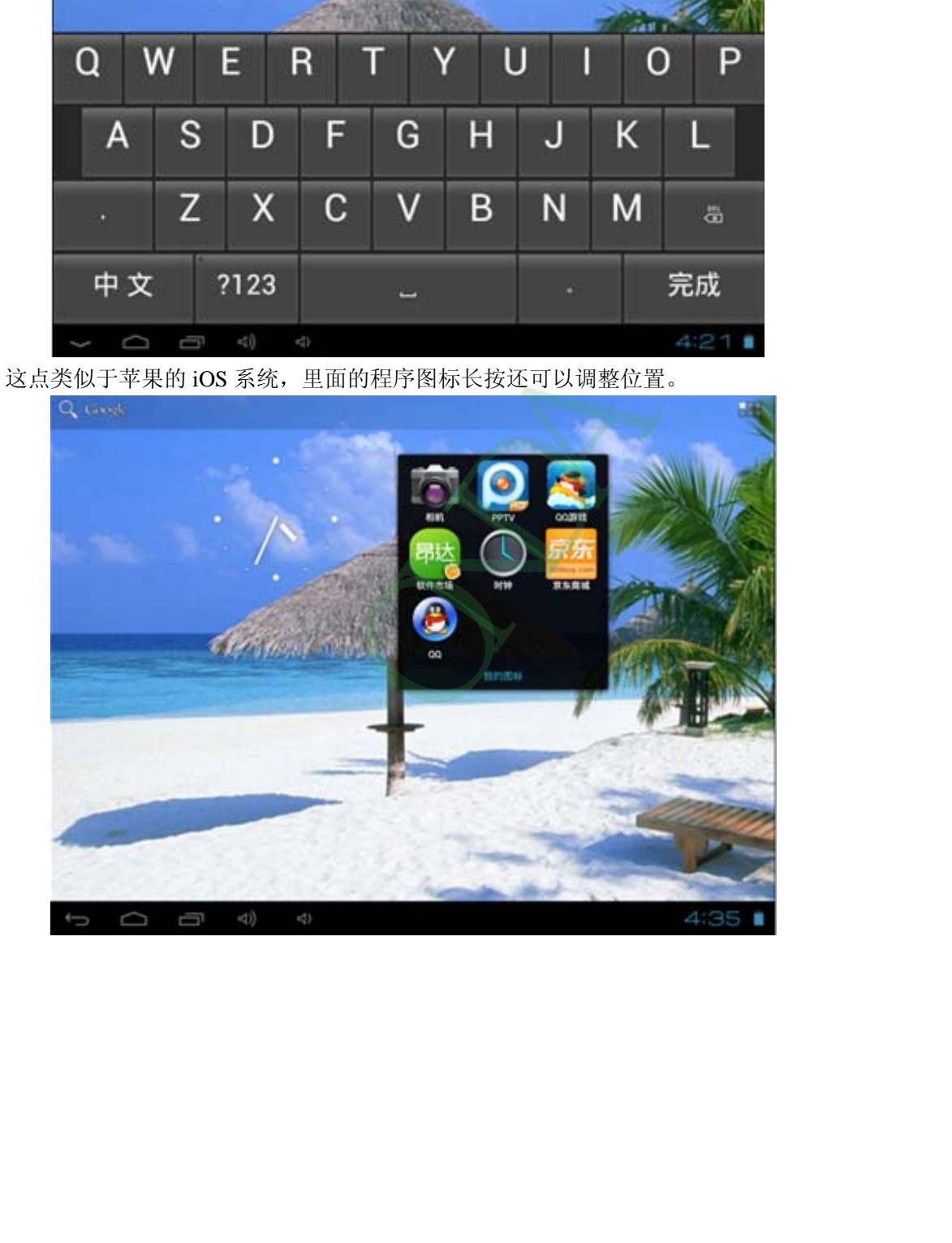

## <span id="page-12-0"></span>**1.7** 删除桌面应用程序的快捷图标

桌面上长按要删除的图标,屏幕上方会显示出垃圾桶的图标

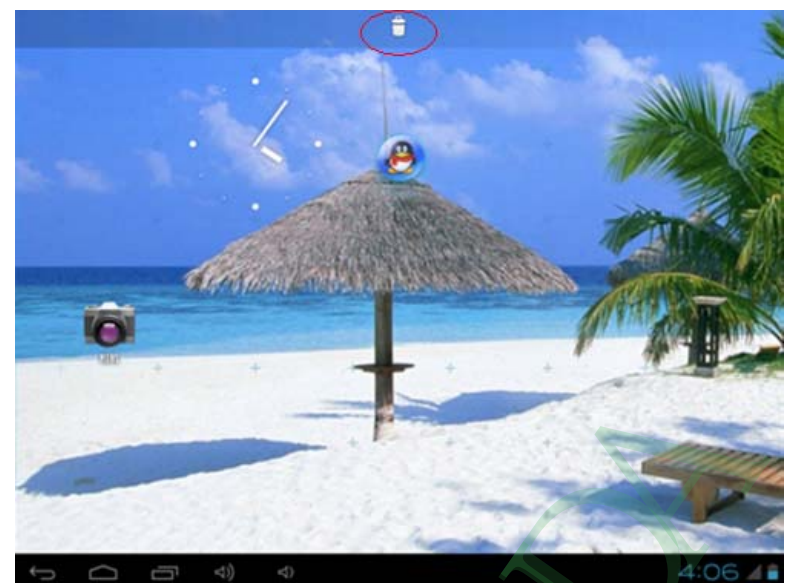

把图标拖到垃圾桶的正上方,待图标变红以后,松手即可删除。

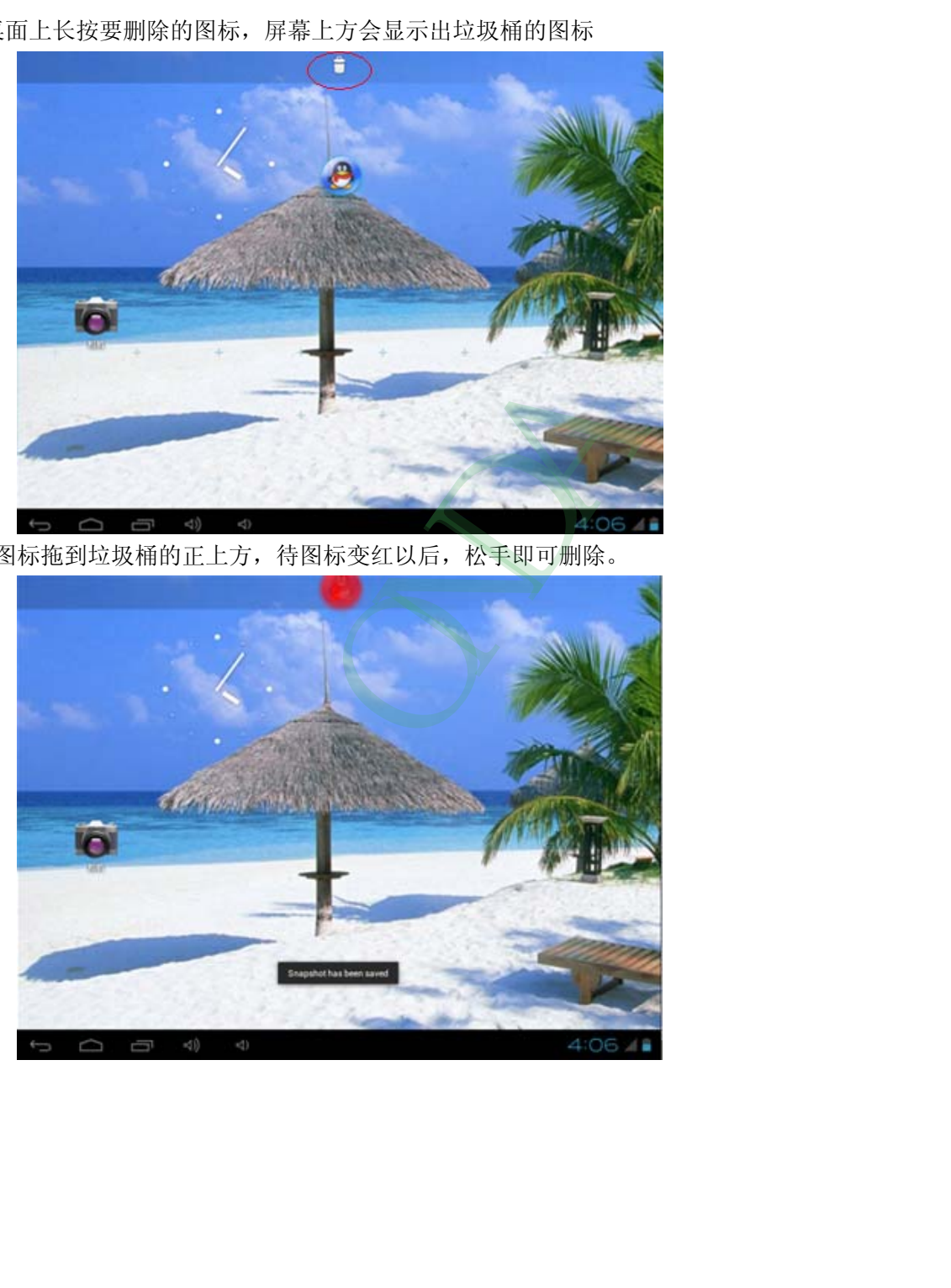

### <span id="page-13-0"></span>**1.8** 更换壁纸

此功能还是和之前的低版本系统操作方法一样.在桌面上长按任意空白位置,即可弹出菜单.

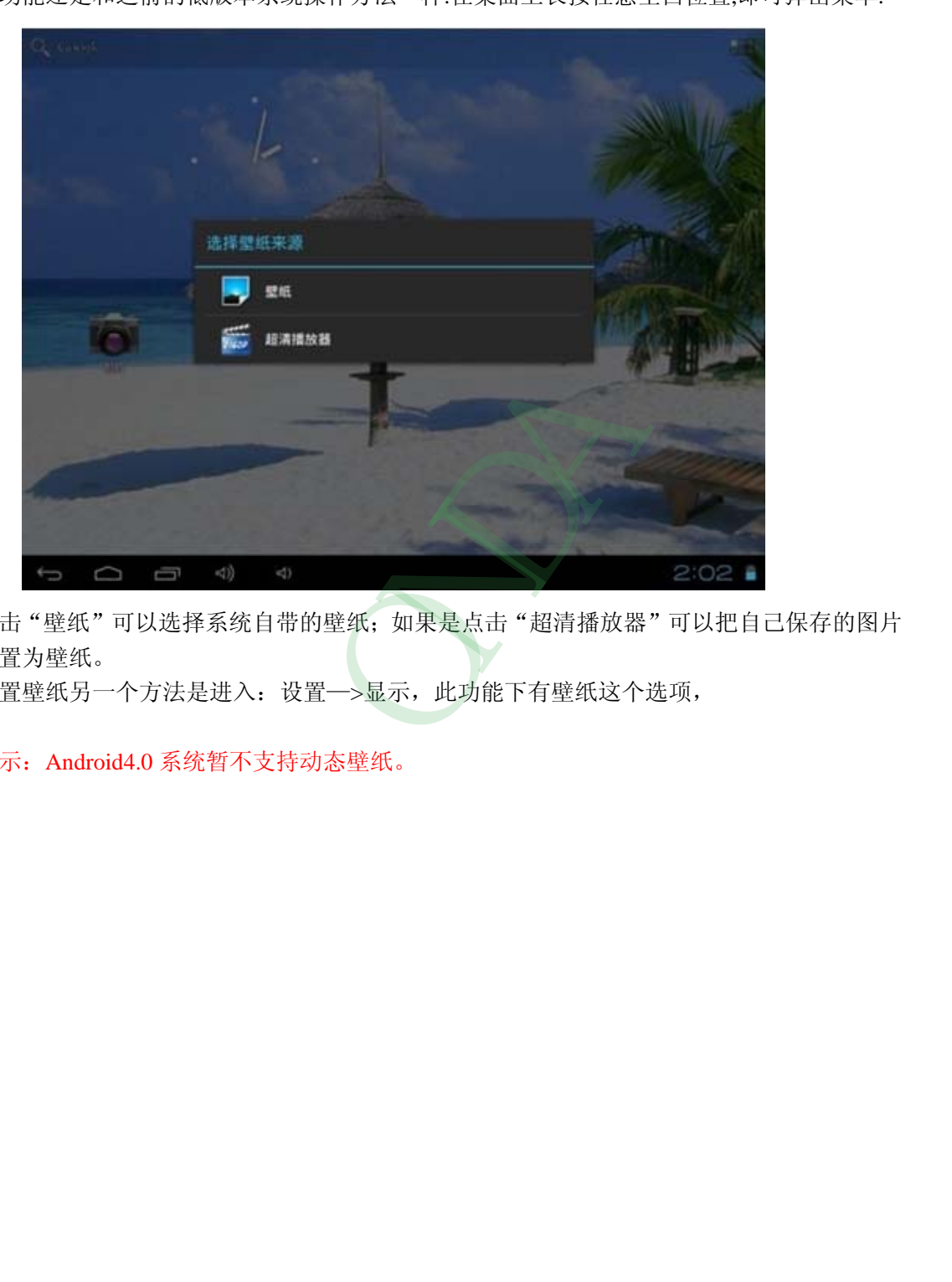

点击"壁纸"可以选择系统自带的壁纸;如果是点击"超清播放器"可以把自己保存的图片 设置为壁纸。

设置壁纸另一个方法是进入: 设置一>显示, 此功能下有壁纸这个选项,

提示: Android4.0 系统暂不支持动态壁纸。

### <span id="page-14-0"></span>**1.9** 连接电脑

平板连接电脑,就相当于 U 盘连接电脑。可以往平板里拷贝文件,比如音乐,视频, 电子书,APK程序等。通过 USB 数据线把平板连上电脑以后,平板上自动显示如下界面:

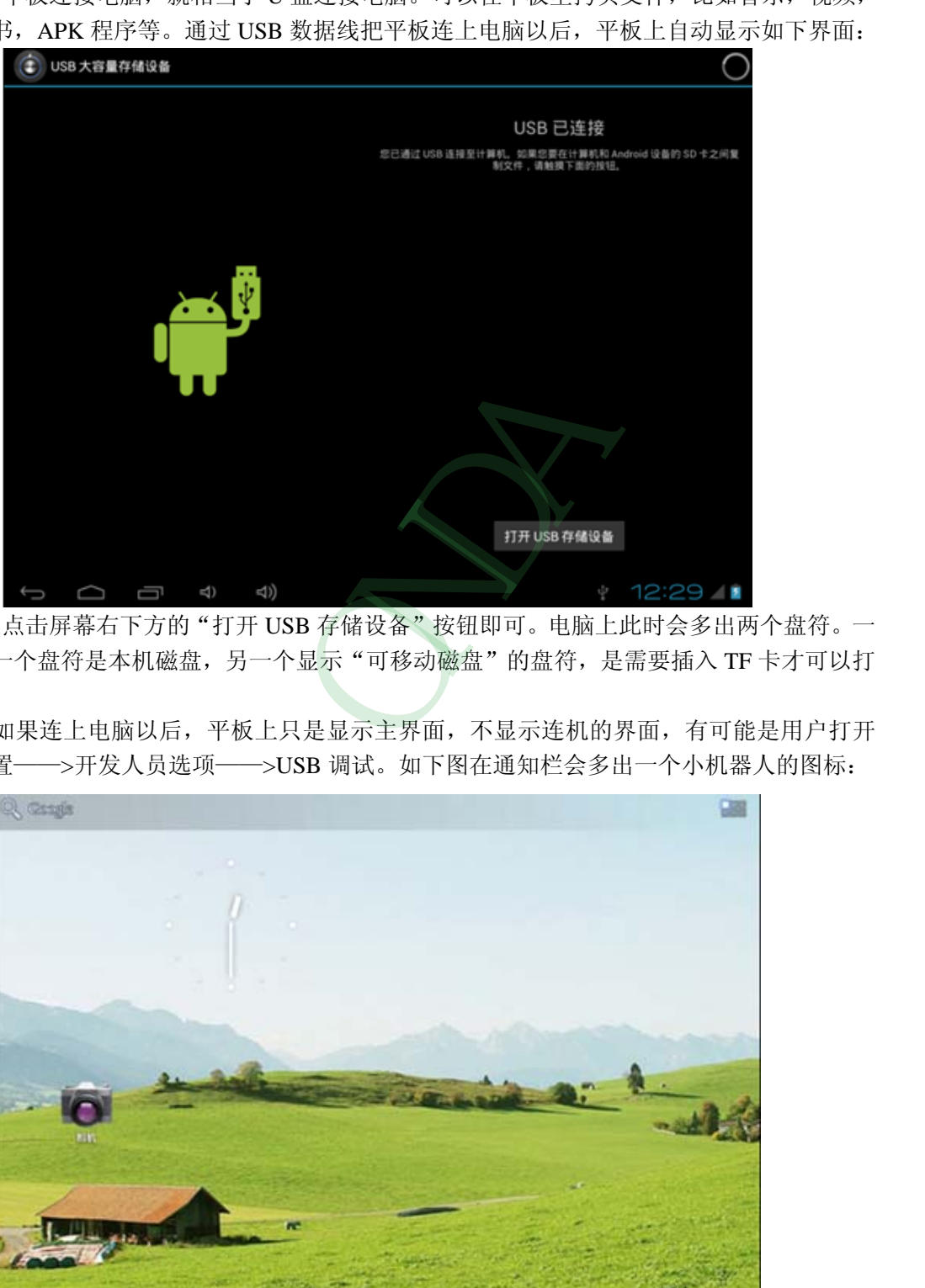

点击屏幕右下方的"打开 USB 存储设备"按钮即可。电脑上此时会多出两个盘符。一 般第一个盘符是本机磁盘,另一个显示"可移动磁盘"的盘符,是需要插入 TF 卡才可以打 开的。

如果连上电脑以后,平板上只是显示主界面,不显示连机的界面,有可能是用户打开 了设置——>开发人员选项——>USB 调试。如下图在通知栏会多出一个小机器人的图标:

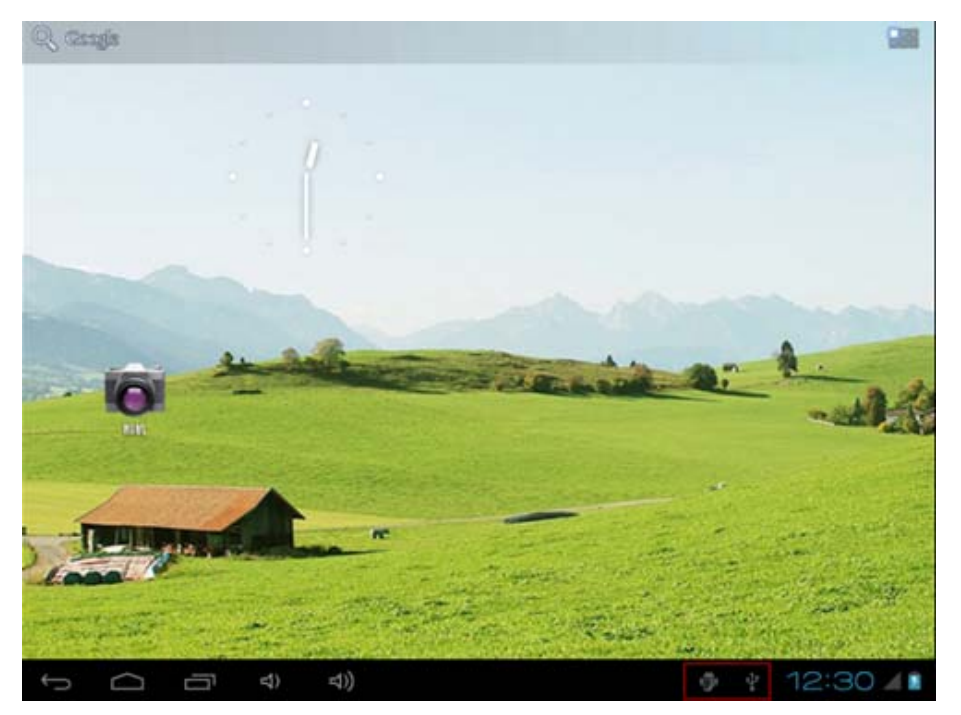

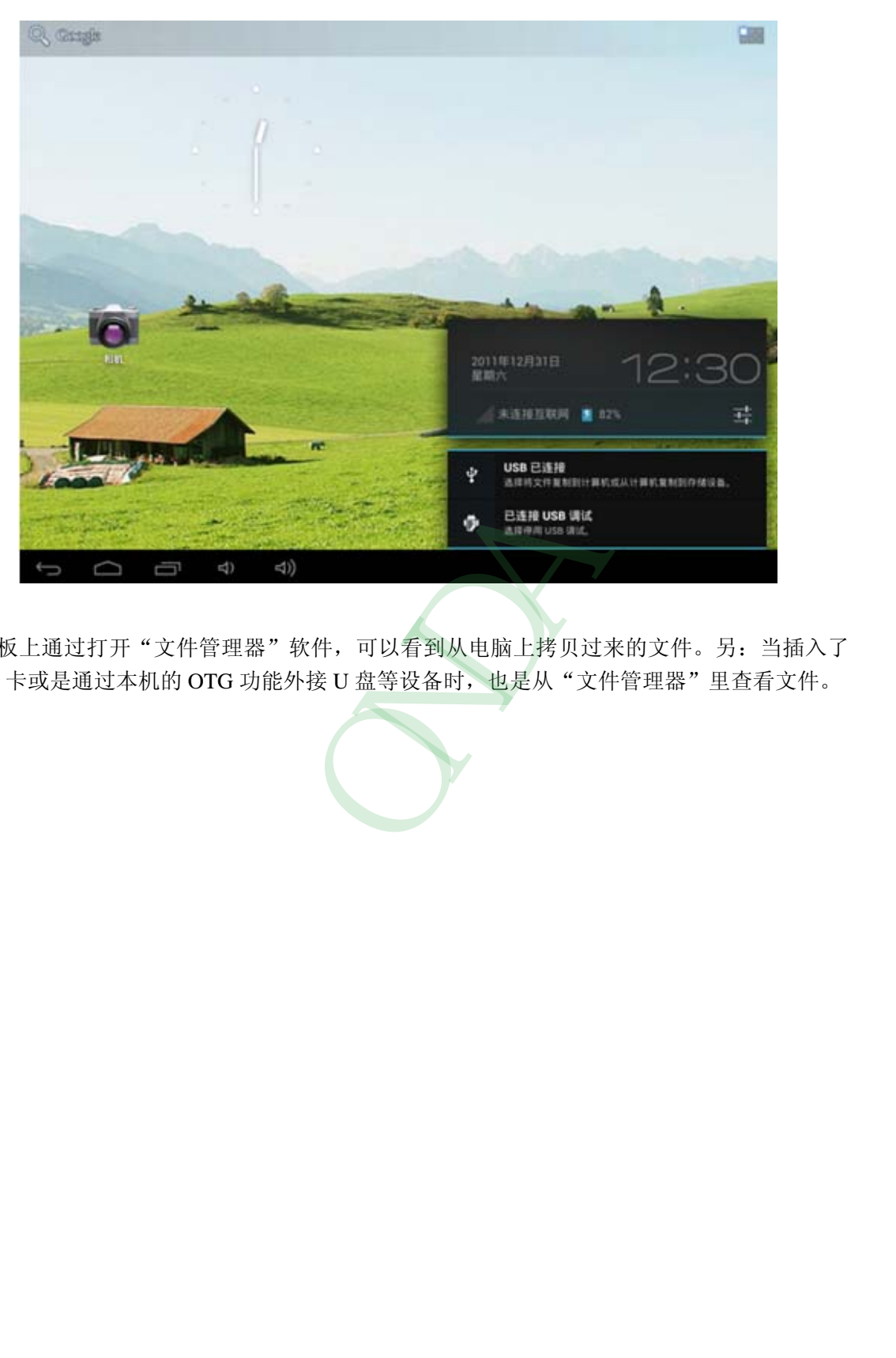

点击上图圈的位置, 弹出如下窗口, 再点击"USB 已连接"即可弹出连机的界面。

平板上通过打开"文件管理器"软件,可以看到从电脑上拷贝过来的文件。另:当插入了 TF 卡或是通过本机的 OTG 功能外接 U 盘等设备时, 也是从"文件管理器"里查看文件。

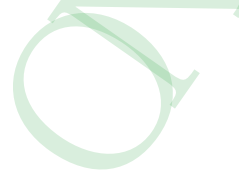

# <span id="page-16-0"></span>**2**、应用程序

平板上的应用程序是 APK 格式的文件,类似 Windows 系统上的 EXE 文件。应用程 序包含系统自带的和用户自行安装的。本节简单介绍一下 Android 系统上的应用程序 APK 的应用、安装、删除等基本使用。

### <span id="page-16-1"></span>**2.1** 打开本机自带的程序

点击主界面右上角的 被钮,显示应用程序界面,点击任意图标即可打开相应 程序。比如:点击"超清播放器"打开本机磁盘的图片和视频,如下:

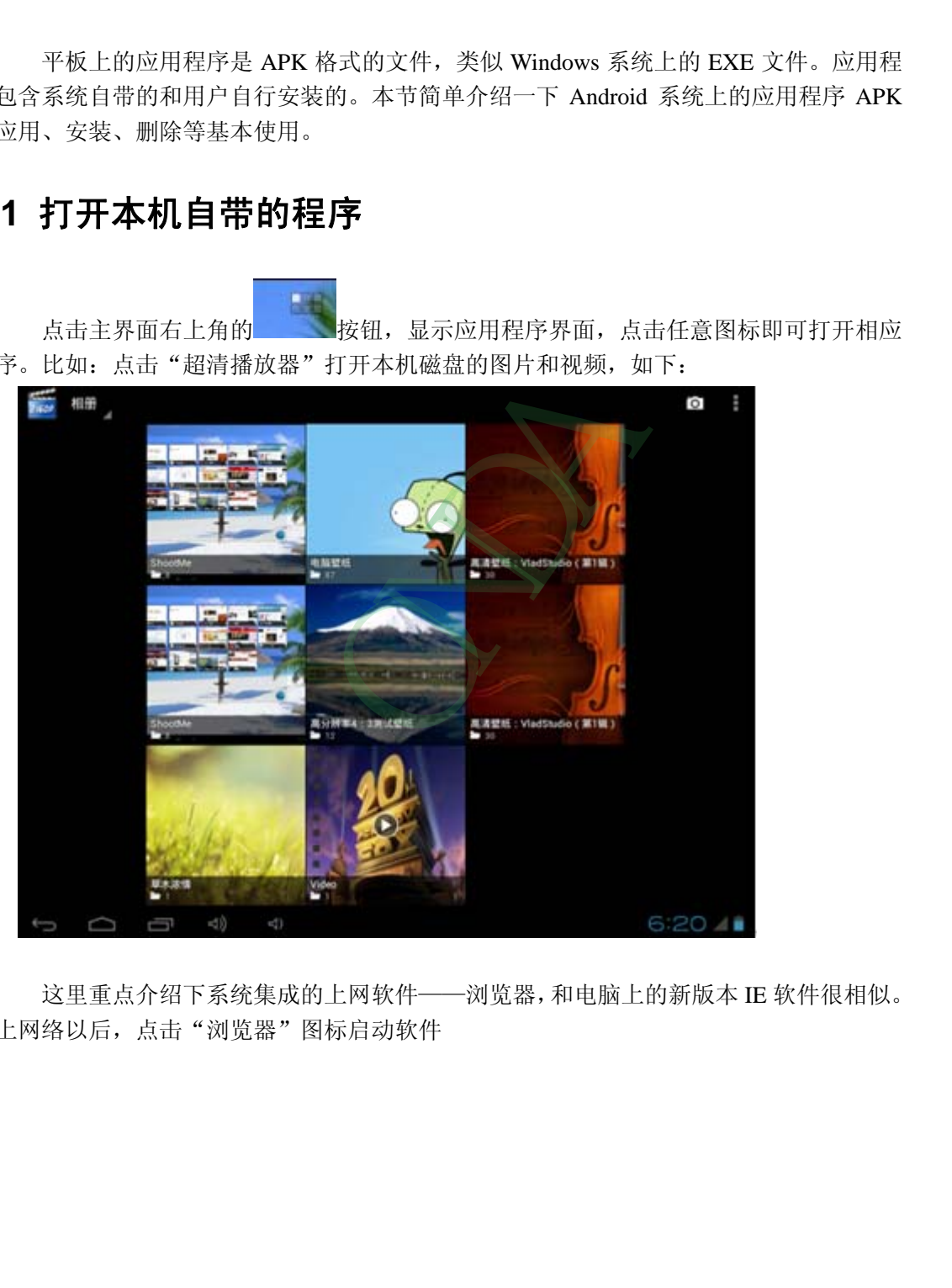

这里重点介绍下系统集成的上网软件——浏览器,和电脑上的新版本 IE 软件很相似。 连上网络以后,点击"浏览器"图标启动软件

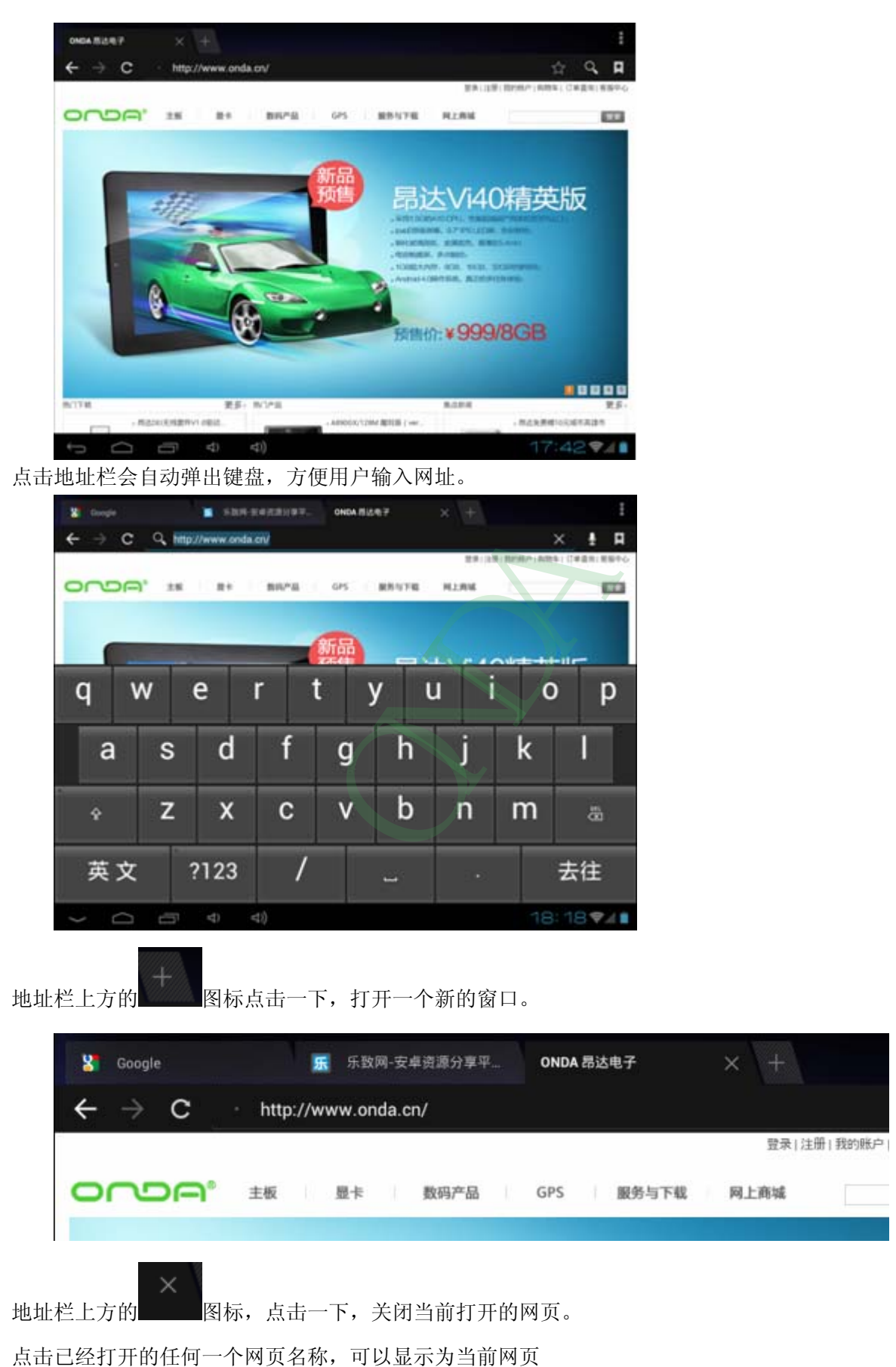

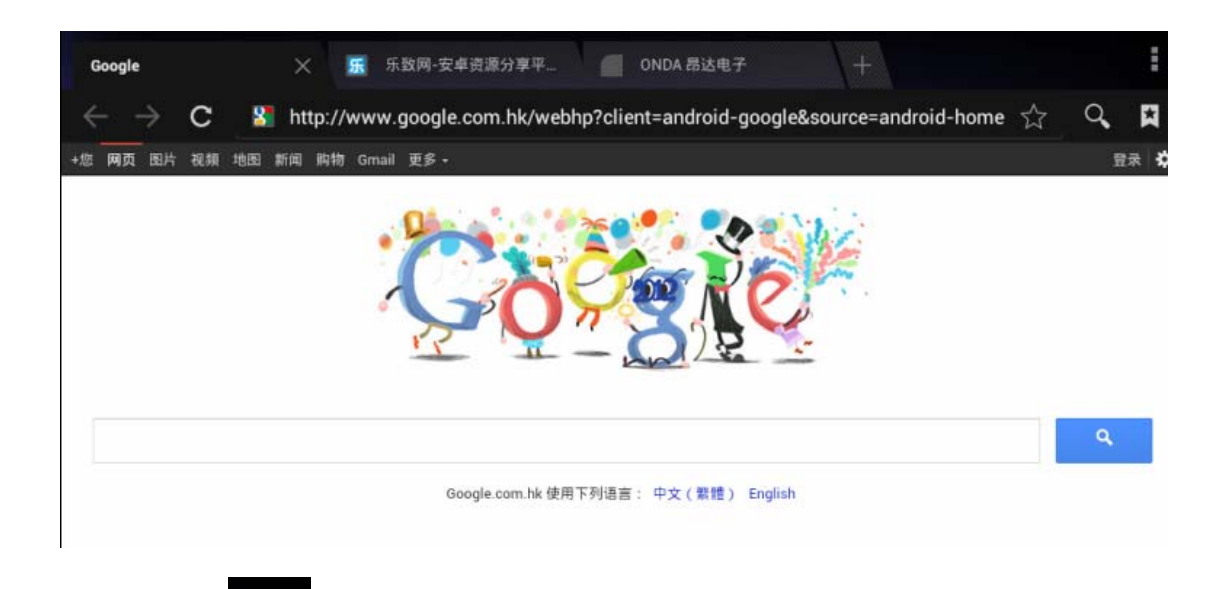

点击页面右上角的 图标,显示浏览器的隐藏设置菜单。如下图所示:

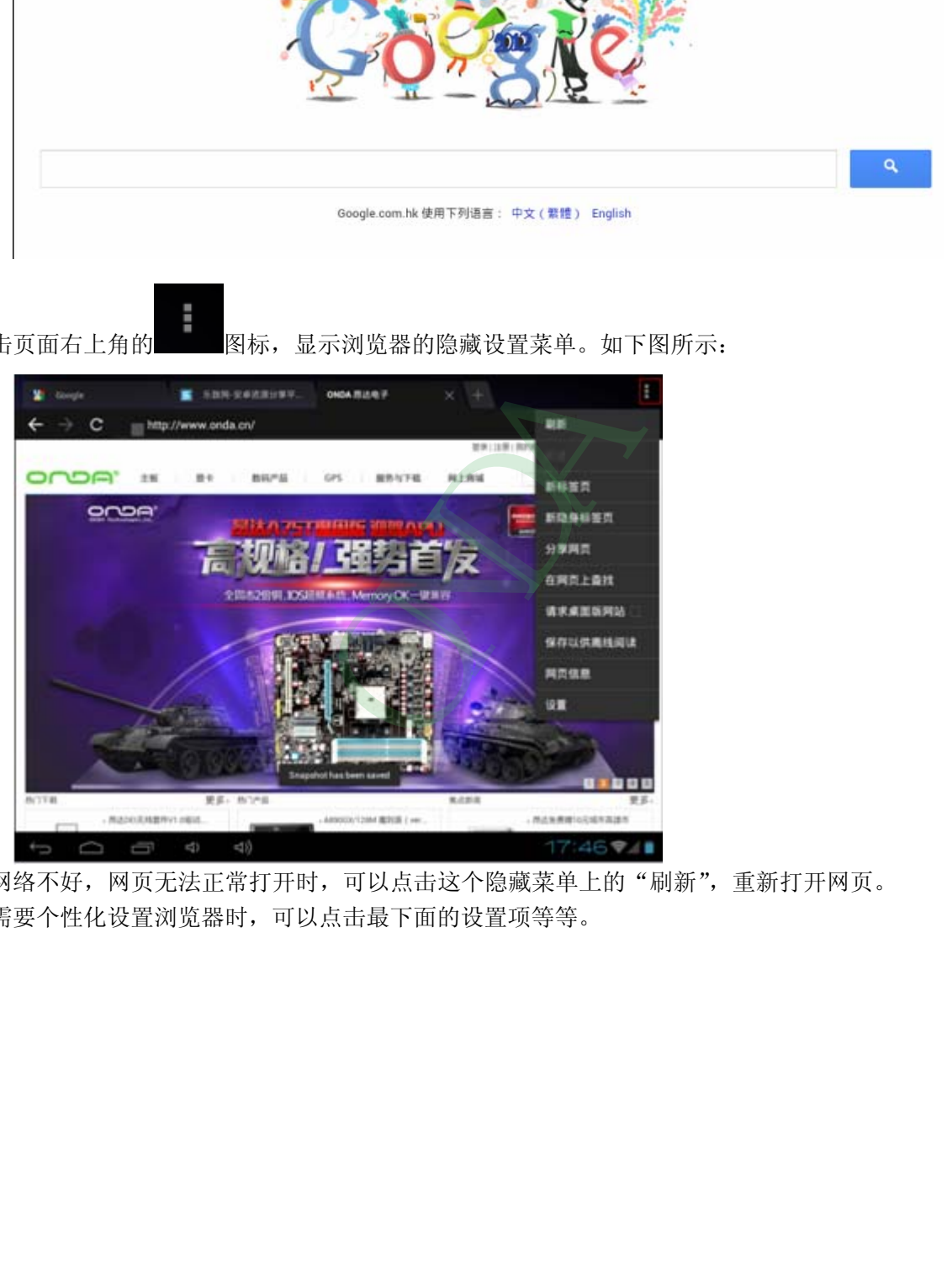

当网络不好,网页无法正常打开时,可以点击这个隐藏菜单上的"刷新",重新打开网页。 当需要个性化设置浏览器时,可以点击最下面的设置项等等。

### <span id="page-19-0"></span>**2.2** 屏幕兼容性缩放

当平板上安装了一个针对小屏幕设计的程序,且打开程序无法全屏显示时,会弹出兼 容性缩放的窗口,可以通过此功能设置应用程序显示窗口的大小。当您遇到了这个界面时, 一定要点击屏幕左下角的确定安钮(如下图,只能显示按钮的上部分),开启屏幕兼容性缩 放功能,否则这一类小程序将无法在平板上打开使用,因为以后每打开一次这一类程序,首 先会显示屏幕兼容性缩放窗口,直到启用了这个功能,下次才不会弹出来。

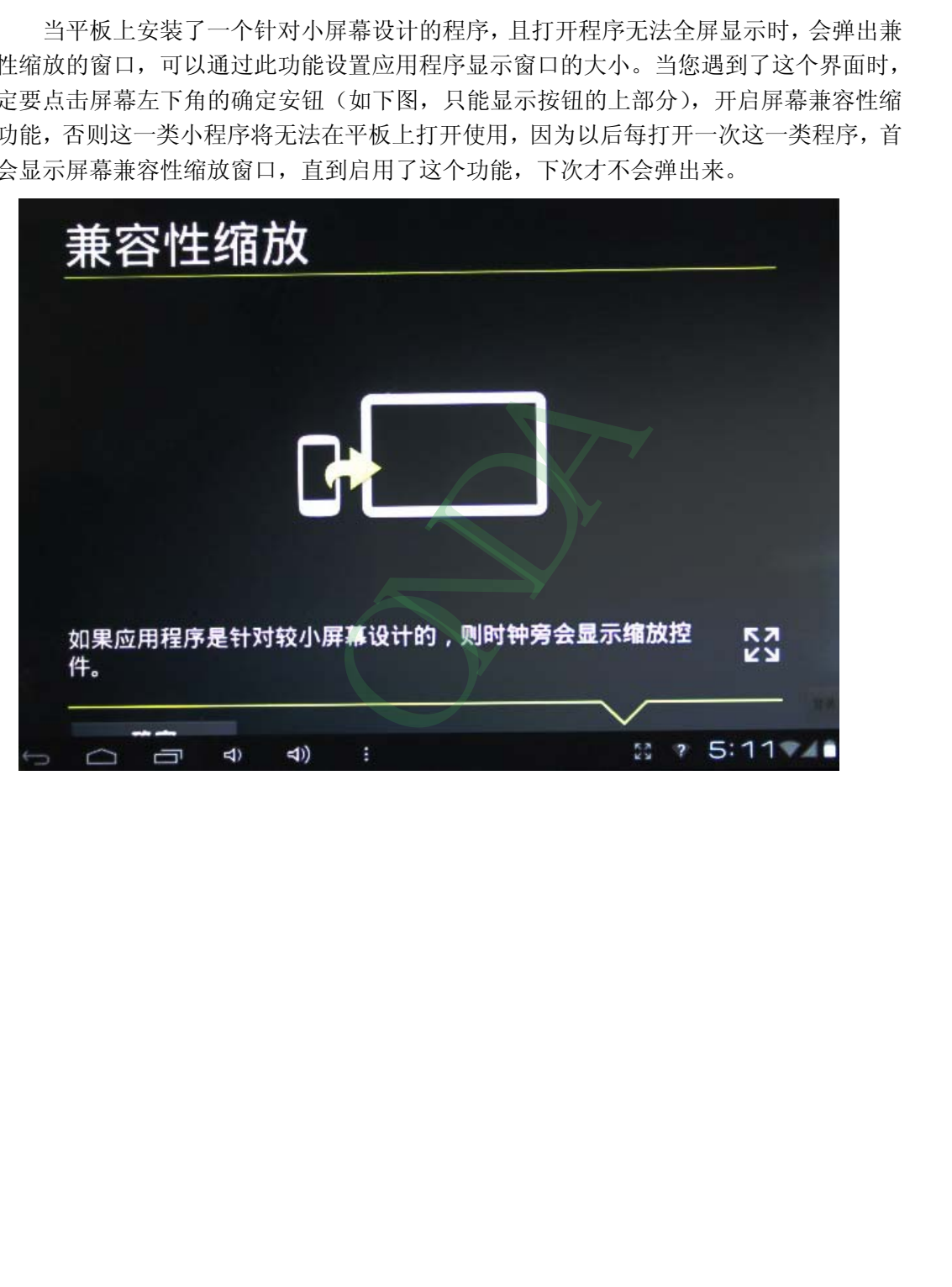

## <span id="page-20-0"></span>**2.3** 打开**/**关闭后台运行的程序

点击桌面左下方后台程序图标按钮,即可显示所有打开的后台程序,点击任意程序图标 可以打开程序。

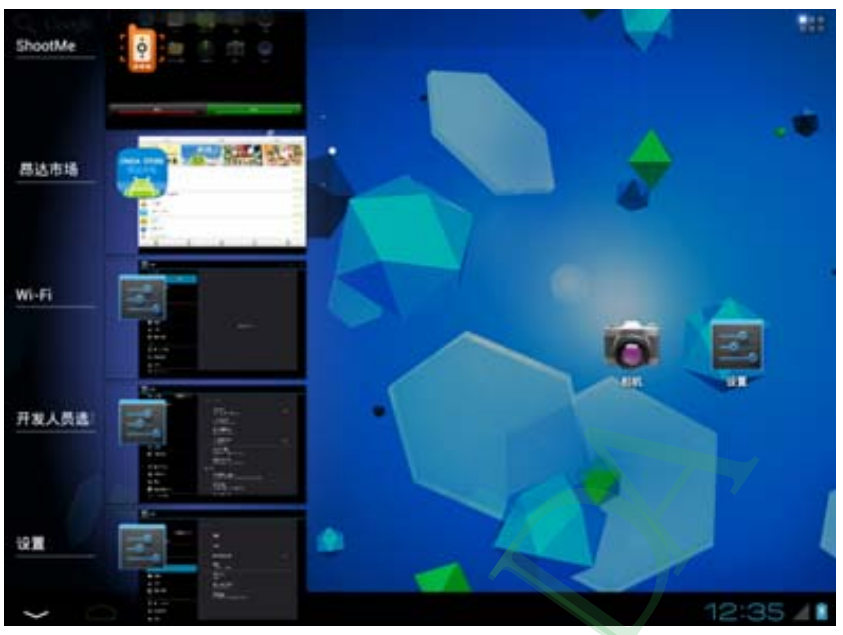

关闭程序: 向左或是向右拖动一下程序图标,就可以关闭这个程序

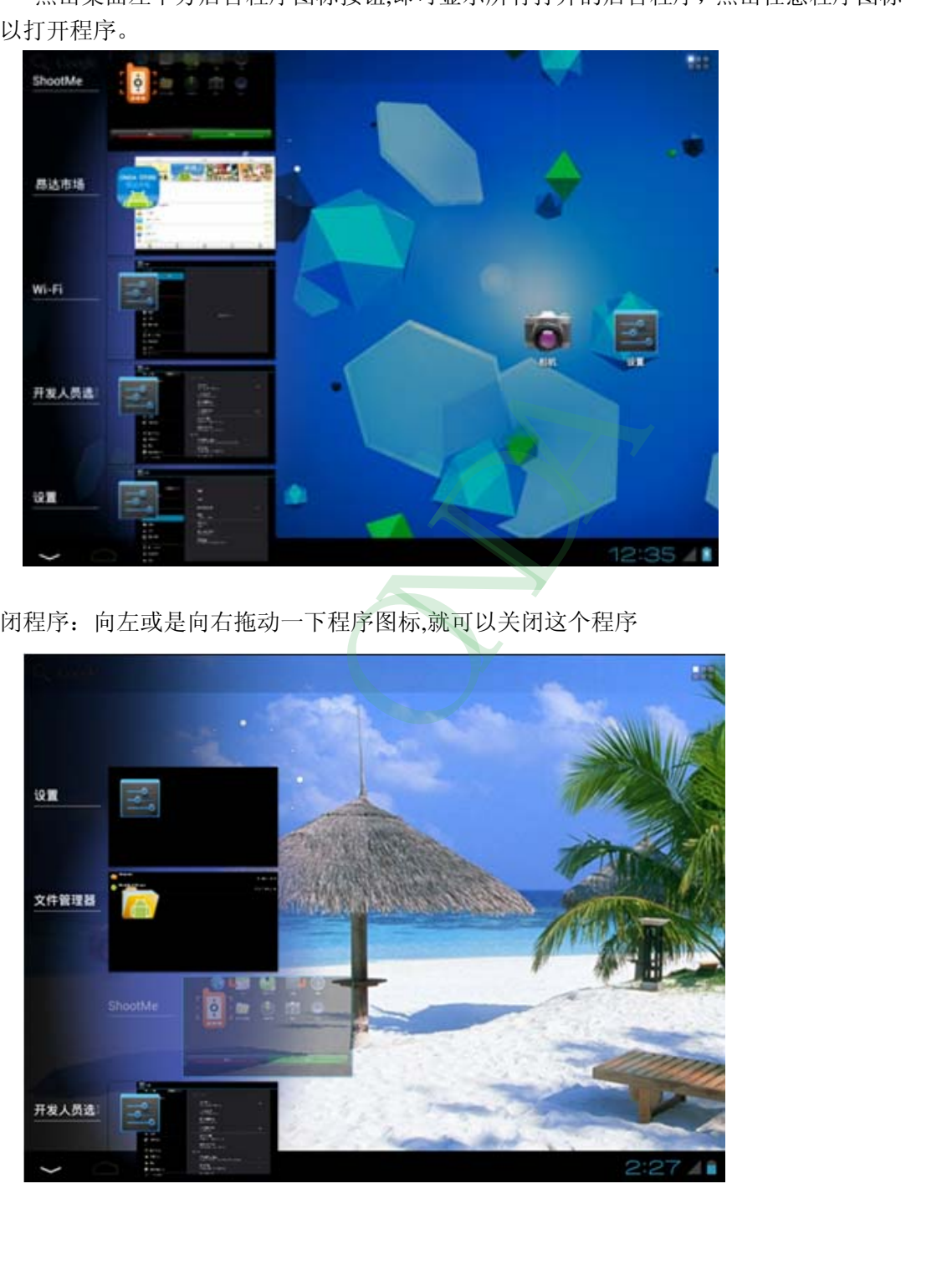

### <span id="page-21-0"></span>**2.4** 获取应用程序并在平板上安装

一般常用两种方法获得应用软件:通过本机连网下载安装或是从电脑上拷贝现成的应 用程序到平板上,然后再安装

第一种方法:通过本机连网下载应用程序并安装。

通过本机连接 WIFI 网络, 然后进入"昂达市场"、"软件市场"、等客户端来搜索下 载需要的应用程序,如下图是在"昂达市场"里下载"酷狗音乐":

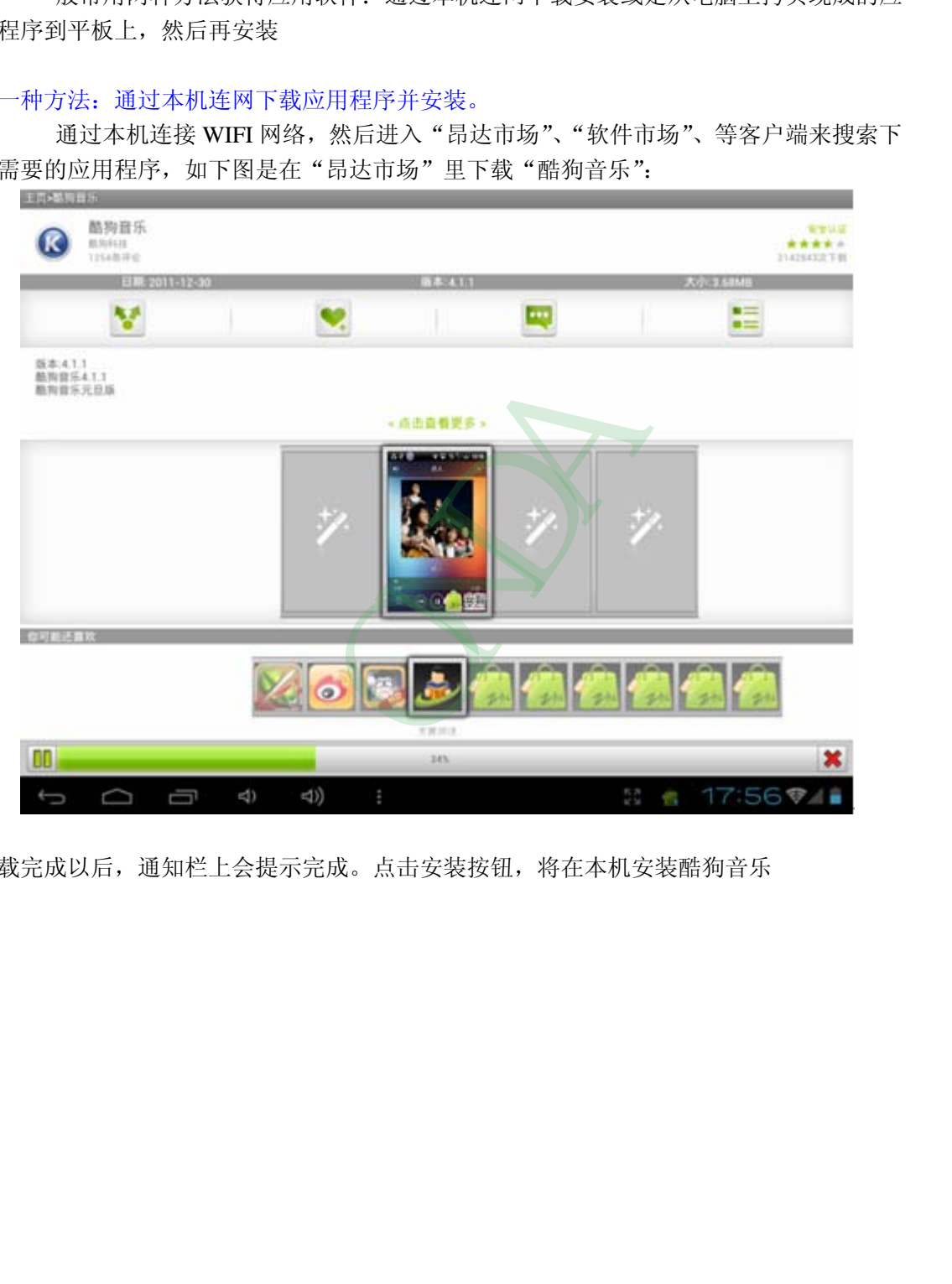

下载完成以后,通知栏上会提示完成。点击安装按钮,将在本机安装酷狗音乐

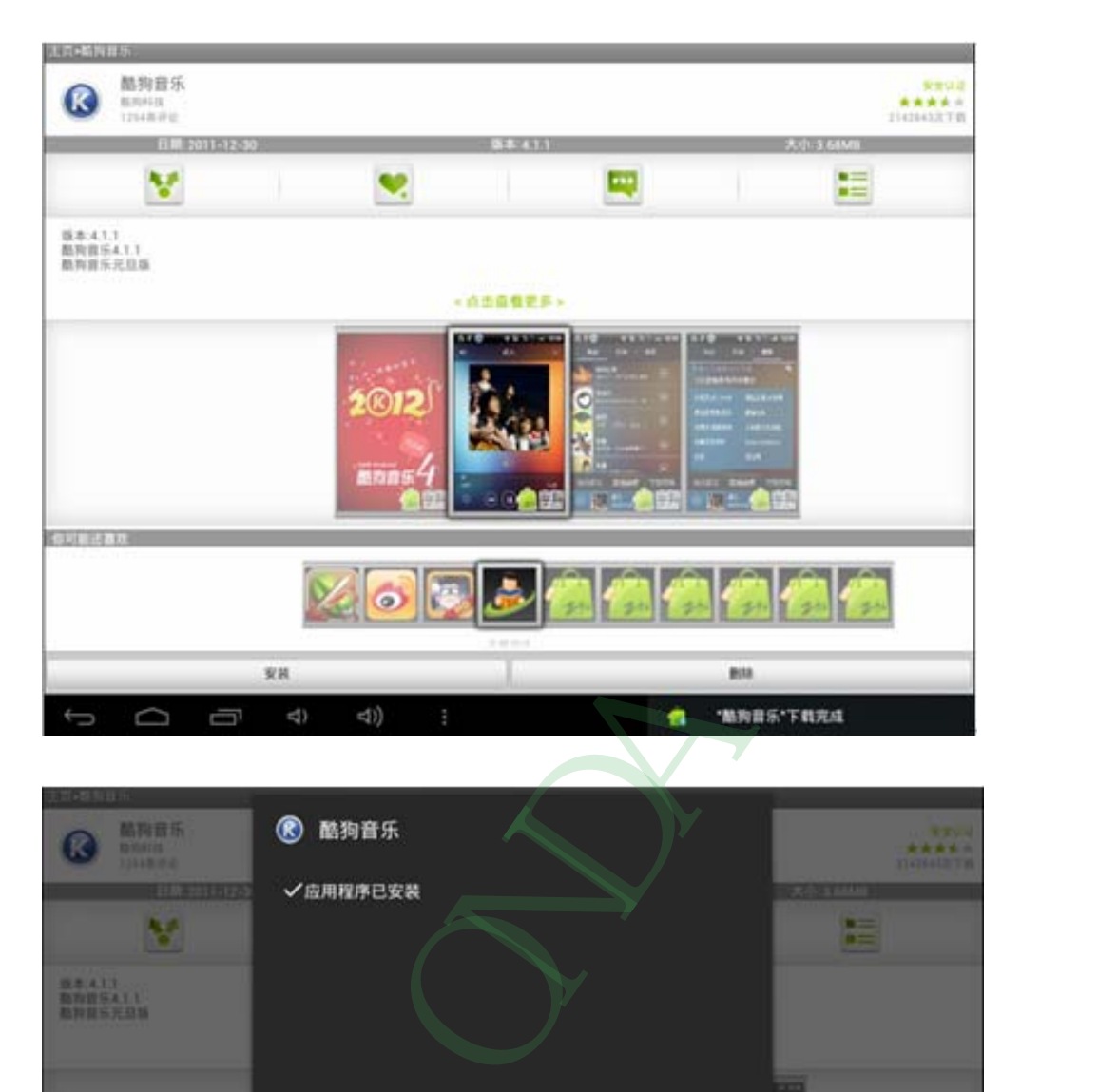

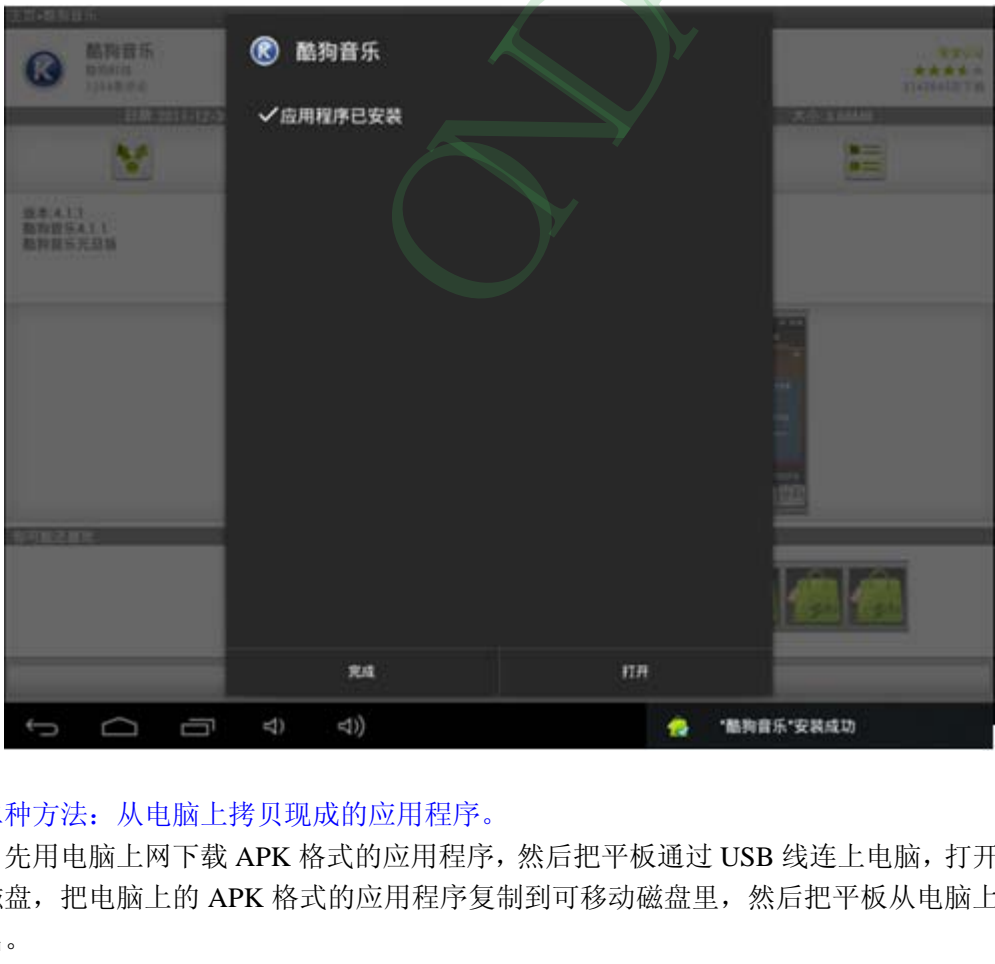

#### 第二种方法:从电脑上拷贝现成的应用程序。

先用电脑上网下载 APK 格式的应用程序,然后把平板通过 USB 线连上电脑,打开可移 动磁盘,把电脑上的 APK 格式的应用程序复制到可移动磁盘里,然后把平板从电脑上安全 退出。

平板上打开"文件管理器"软件,即可查看本机磁盘里的所有文件夹了,再找到拷贝过来 的 APK 格式的文件:

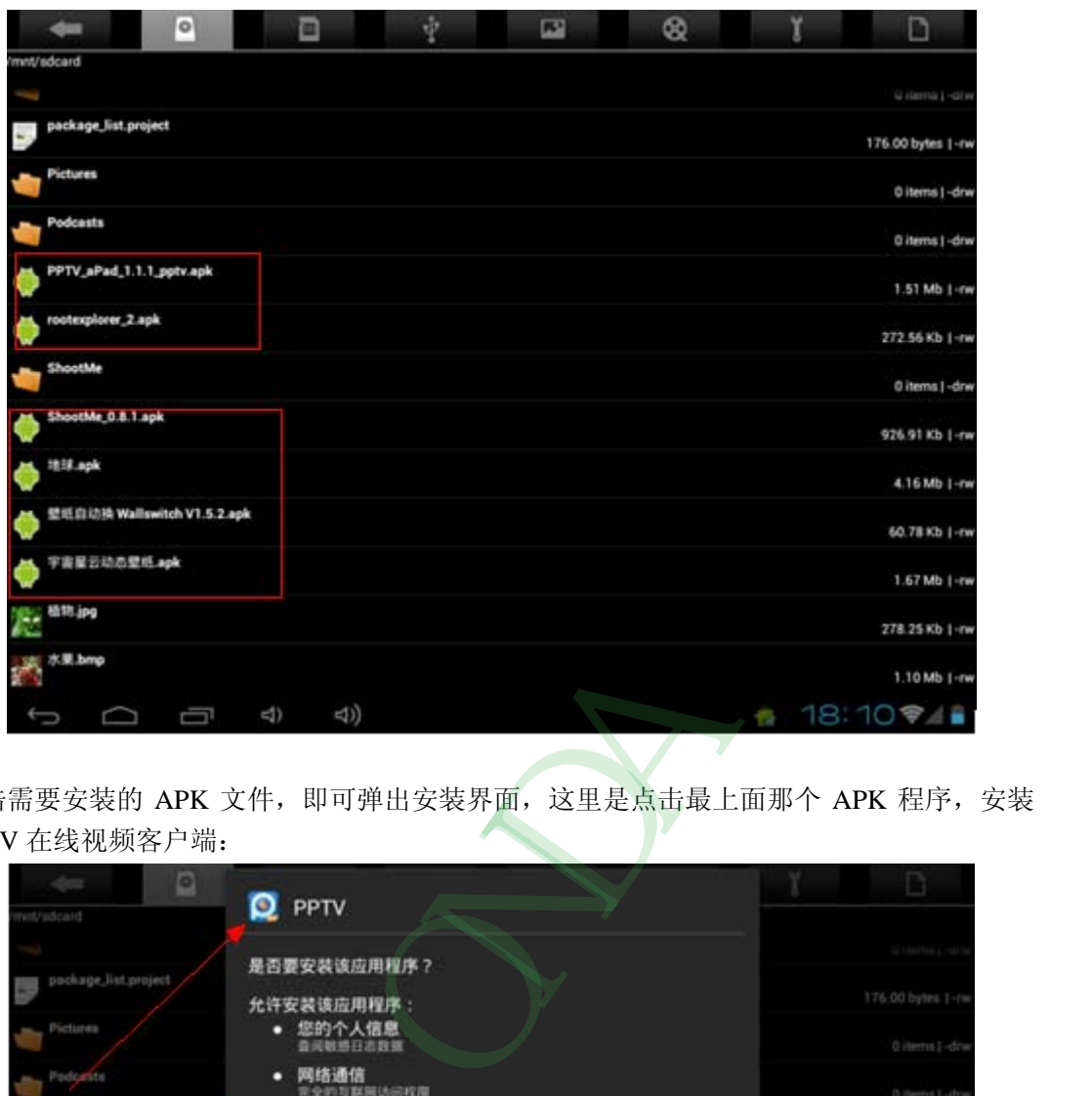

点击需要安装的 APK 文件, 即可弹出安装界面, 这里是点击最上面那个 APK 程序, 安装 PPTV 在线视频客户端:

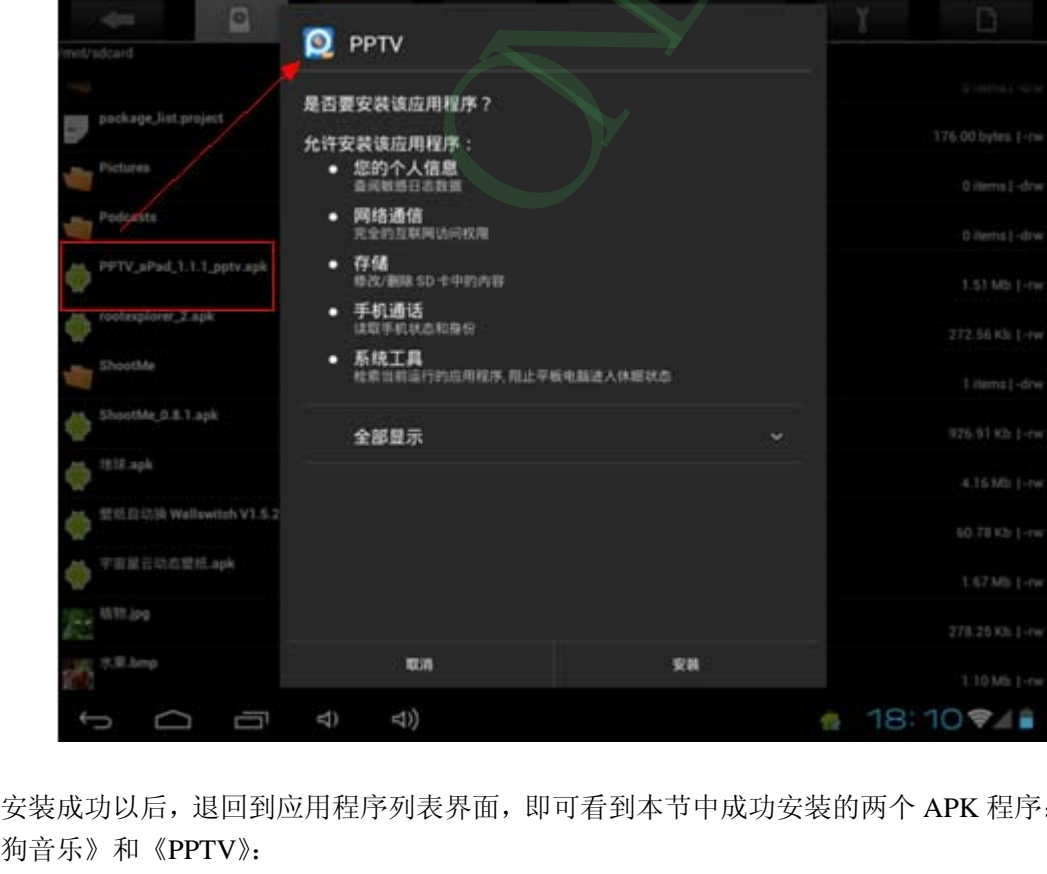

安装成功以后,退回到应用程序列表界面,即可看到本节中成功安装的两个 APK 程序:《酷

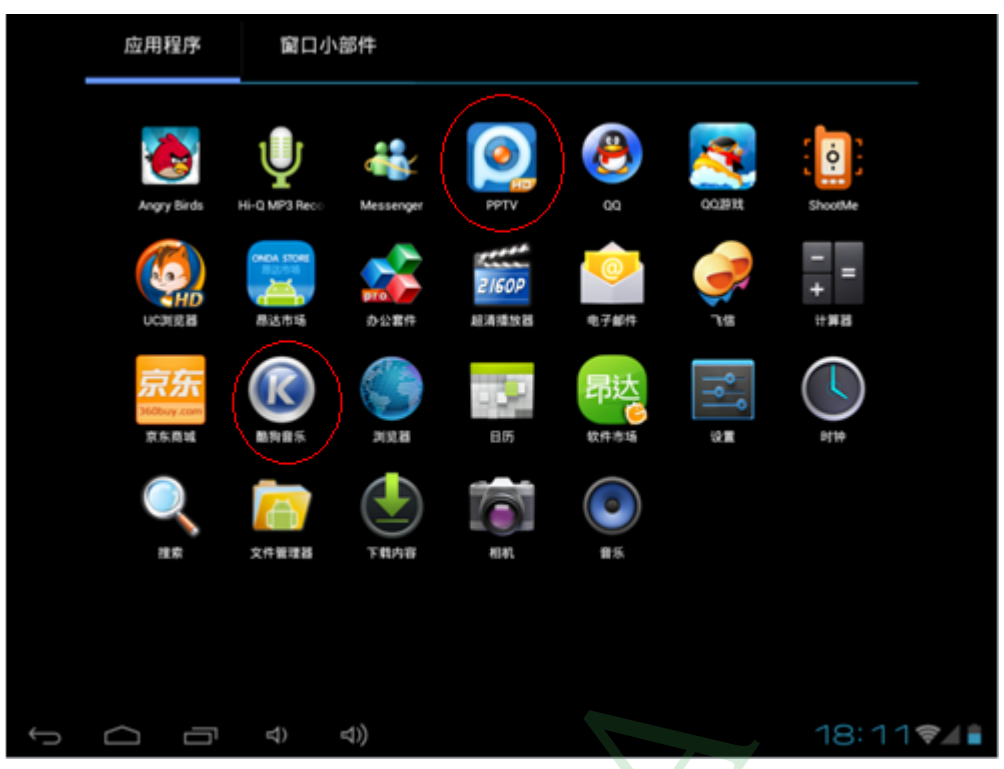

### <span id="page-24-0"></span>**2.5** 删除已安装在平板上的应用程序

 自已已经在平板上安装了很多应用程序,如果想要删除一部分不用的应用程序,可以通 过下面的操作来实现。

在应用程序界面,点击设置图标:

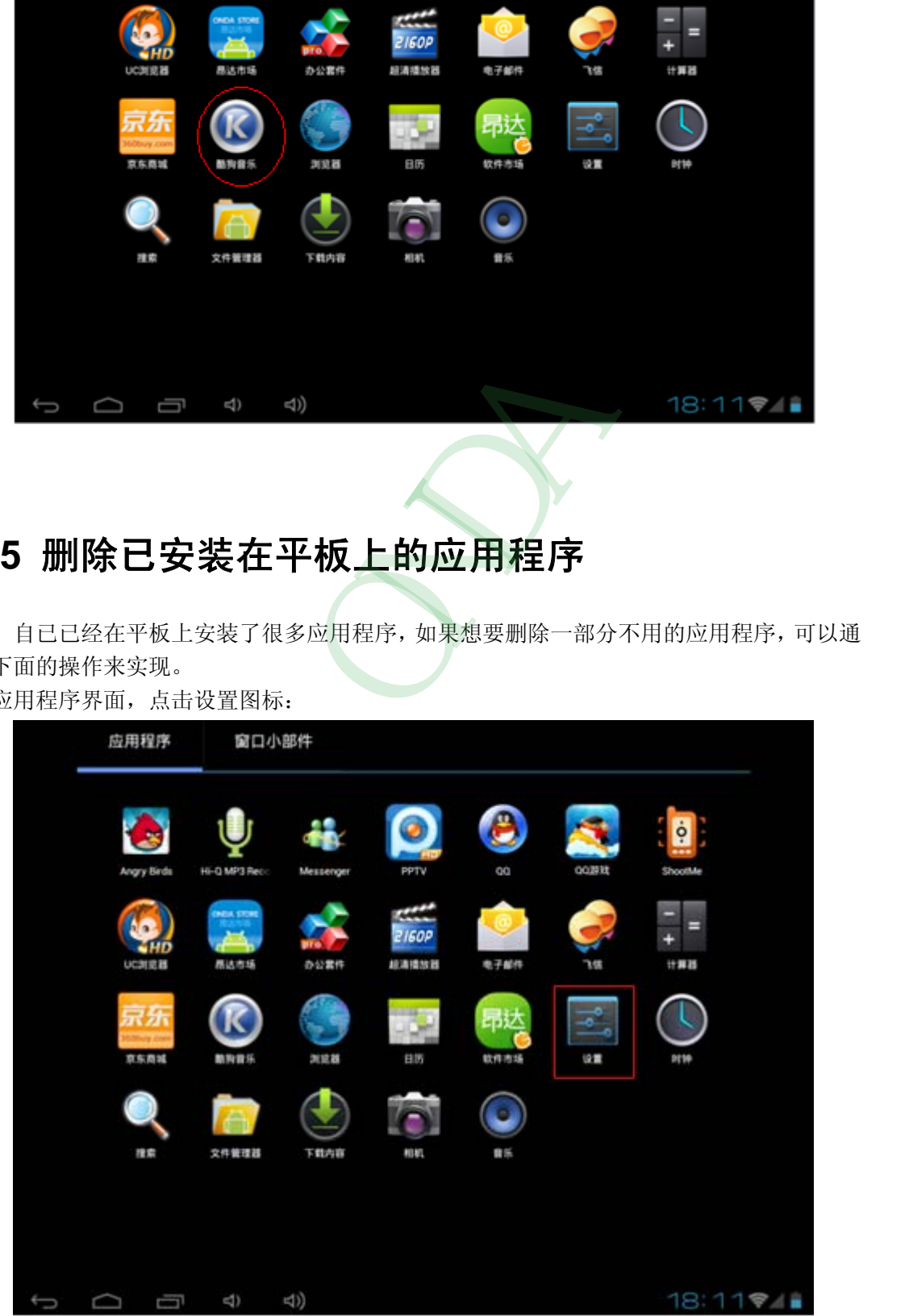

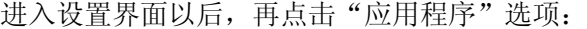

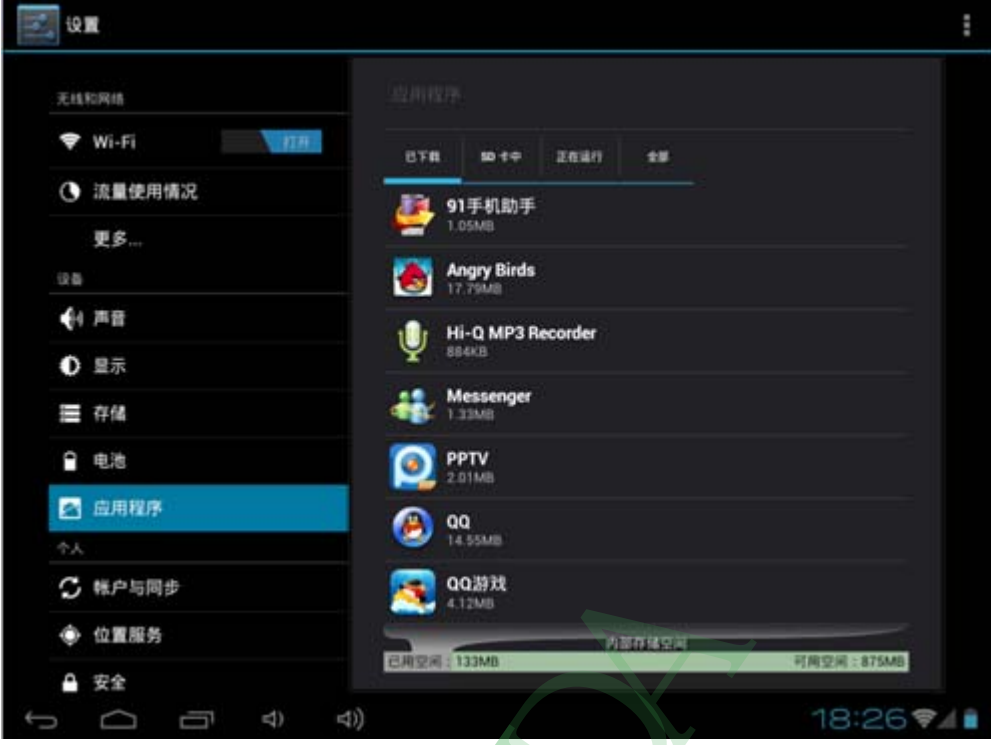

找到需要删除的程序图标,点击它就会弹出删除的窗口。这里以删除"酷狗音乐"为例:

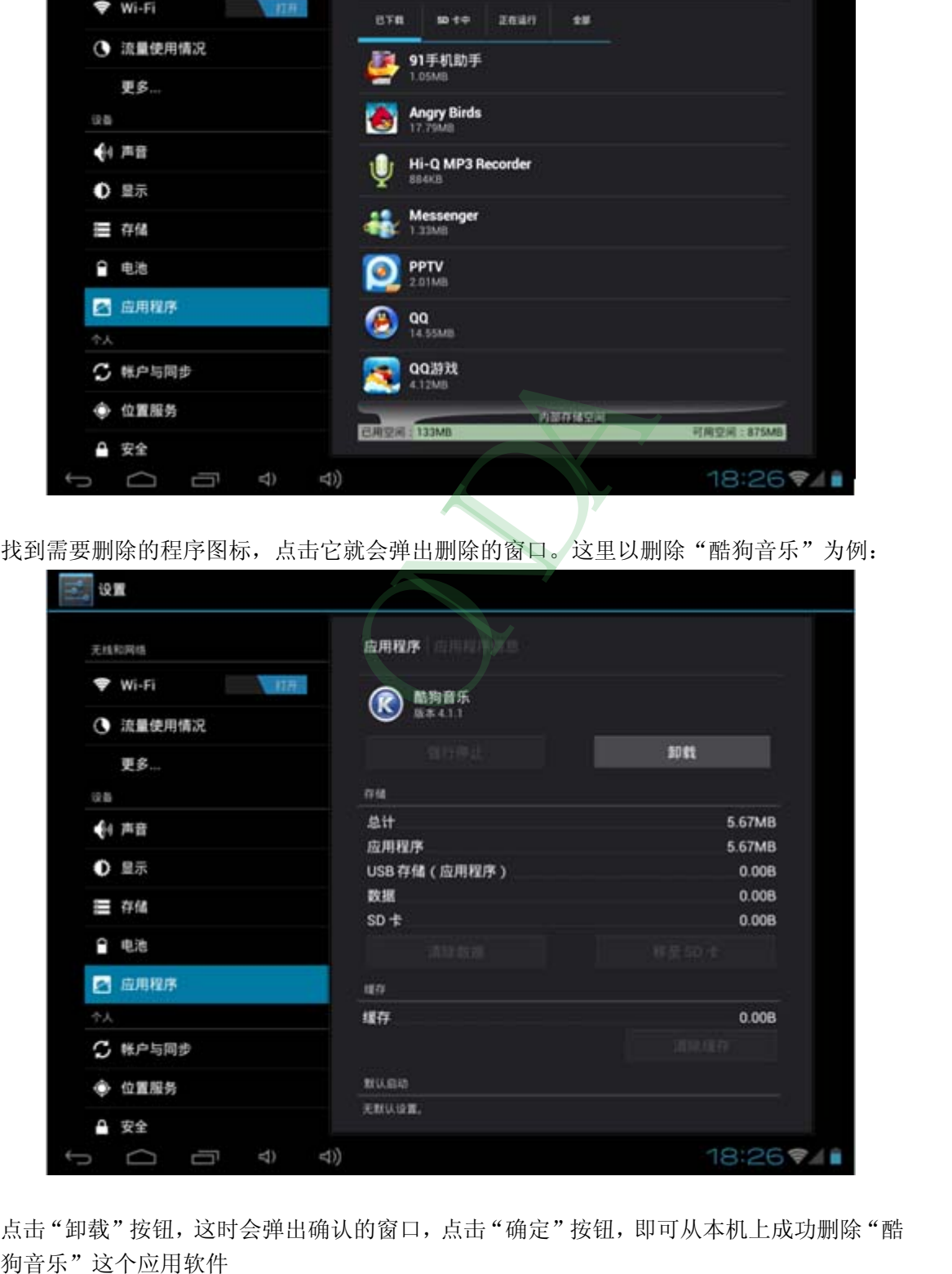

点击"卸载"按钮,这时会弹出确认的窗口,点击"确定"按钮,即可从本机上成功删除"酷

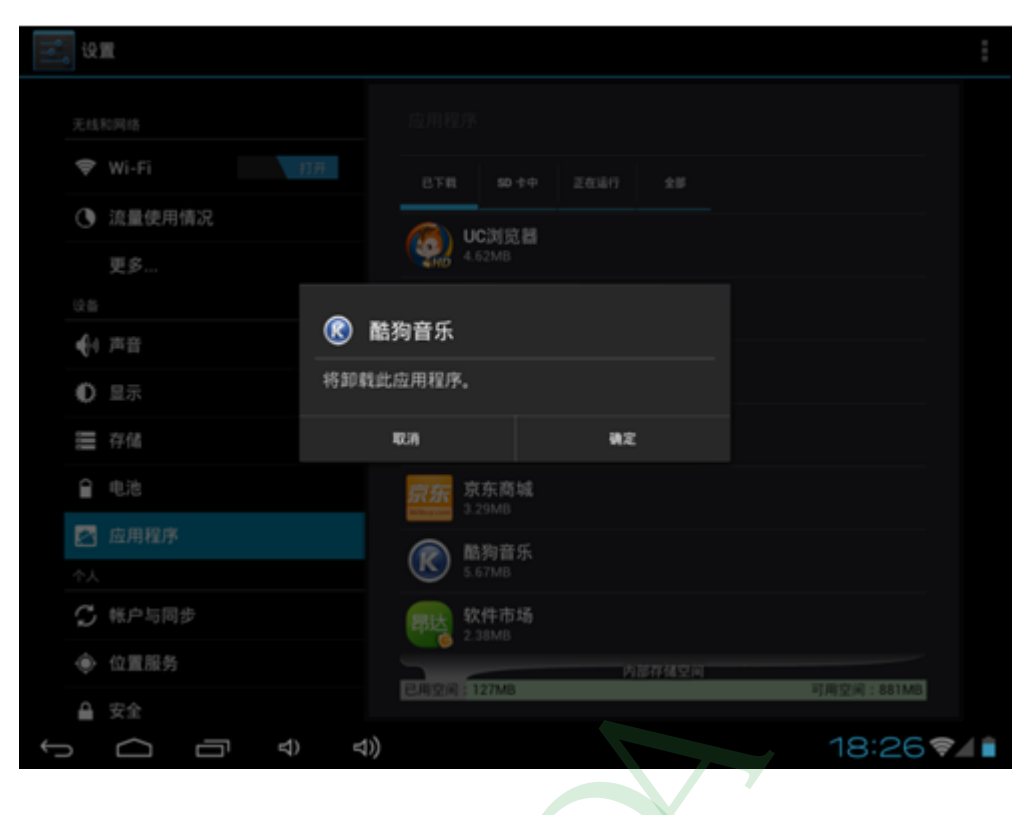

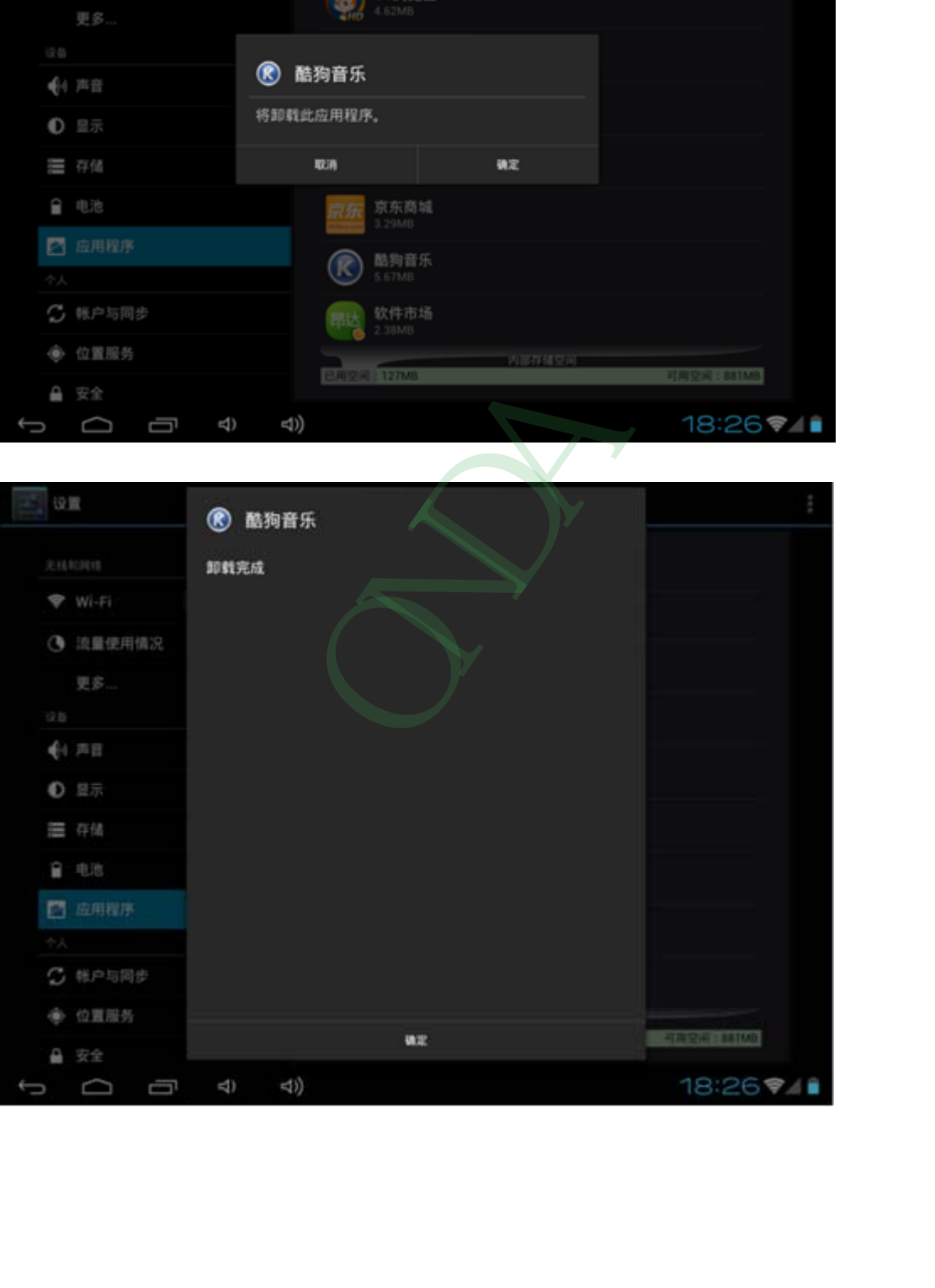

## <span id="page-27-0"></span>**3**、设置

 Android 系统上的设置功能,类似于手机上的设置或是 Windows 系统上的控制面板,可 以根据自己的喜好个性化设置相关功能。点击主界面屏幕右下角的通知栏,或是点击应用程 序列表界面的设置图标,可以进入设置界面,如下图:

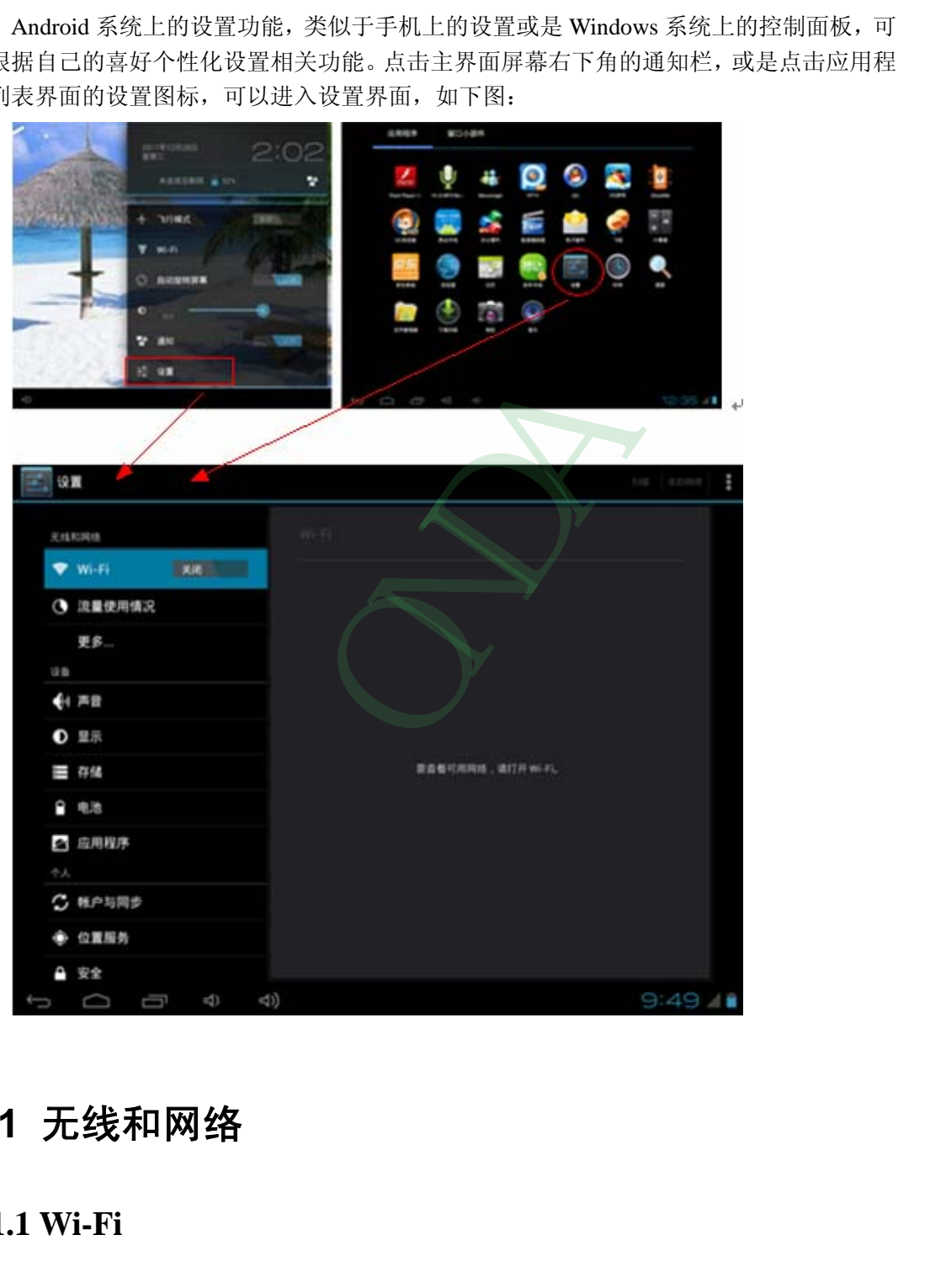

### <span id="page-27-1"></span>**3.1** 无线和网络

#### <span id="page-27-2"></span>**3.1.1 Wi-Fi**

1.打开和关闭 Wi-Fi:

点击 Wi-Fi 旁边的按钮就可以打开 WIFI.。打开 WIFI 以后,如果您周边有 WIFI 网络,

在右边列表栏即可搜索到,如下图:

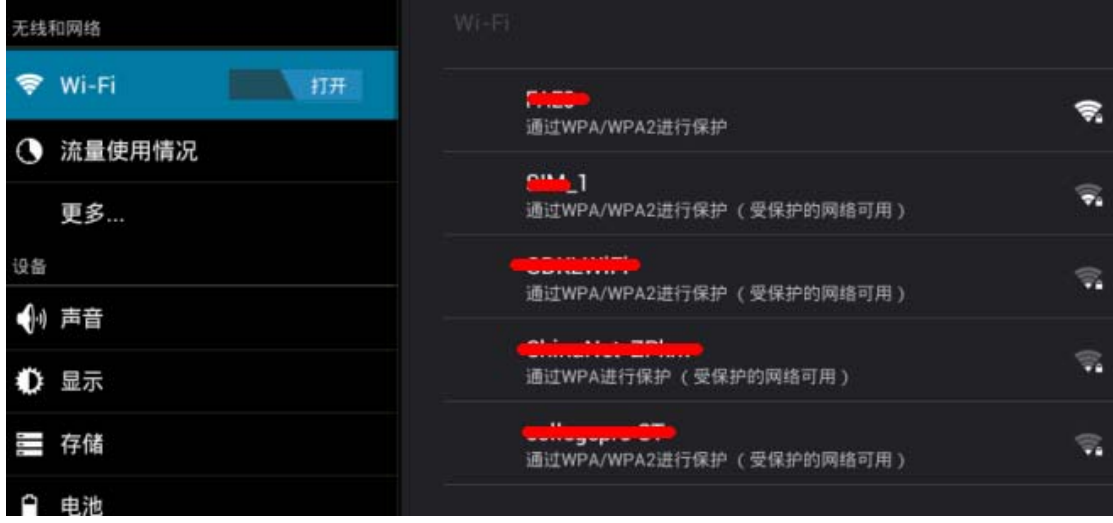

上图中,一共搜索到了五个 WIFI 信号源,每个名称(在路由器上,这个名称叫 SSID 号,自己可以设定,一般不建议设置成中文)下面的小字表示无线 WIFI 的加密方式,每个 名称后面的扇形图标,表示 WIFI 的信号强弱;扇形图标旁边如果加了小锁,表示信号是加 密过的。需要输入密码才可以连接。

#### 2.连接无线 WI-FI:

搜索到的无线 WIFI 如果没有加密, 打开 WIFI 以后就会自动连接上。如果有加密, 点 击搜索到的无线 WIFI 名称,会自动弹出输入密码的窗口,一般只需要输入密码然后点右下 角的"连接"按钮即可连上。

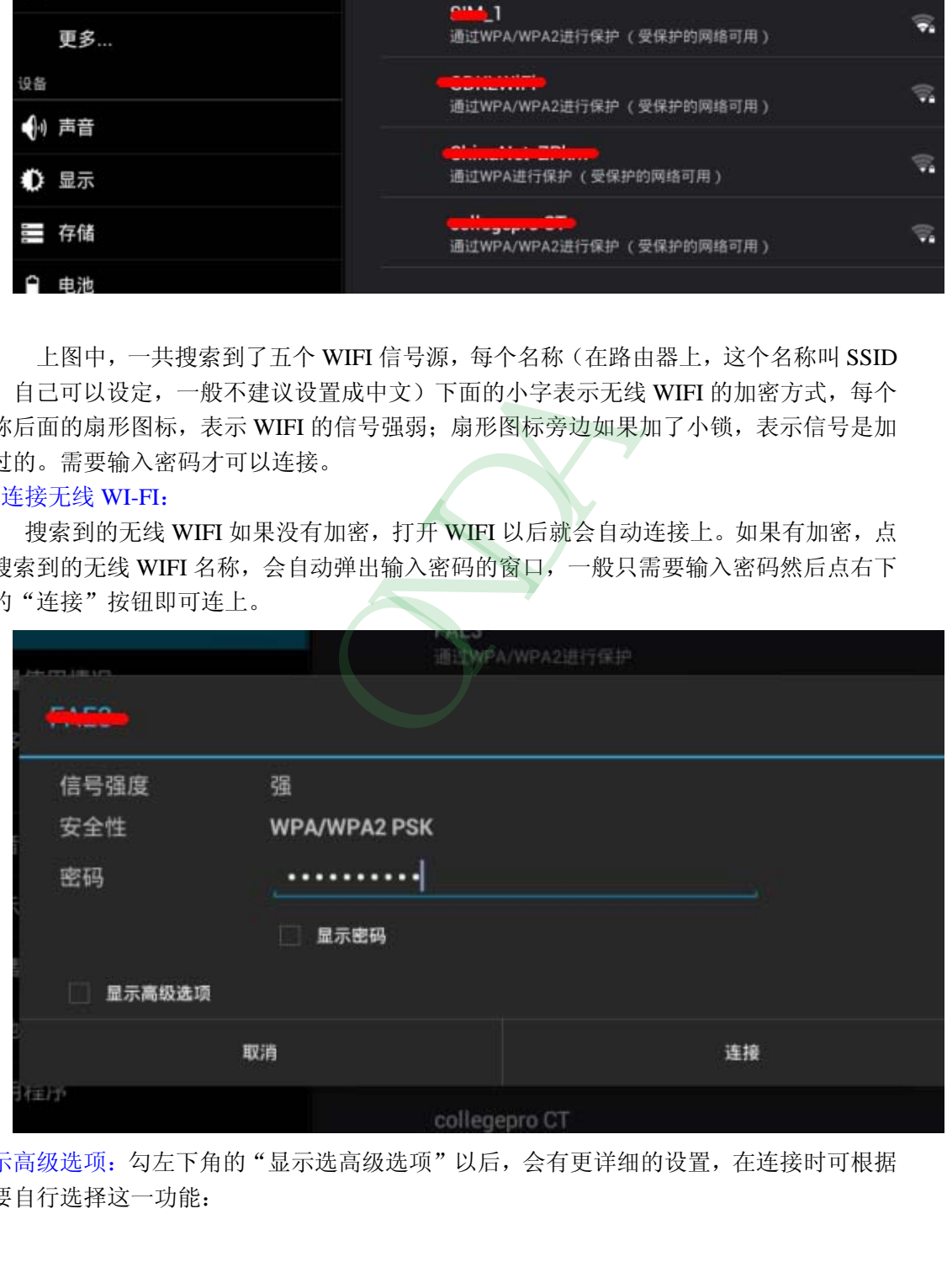

显示高级选项: 勾左下角的"显示选高级选项"以后,会有更详细的设置,在连接时可根据 需要自行选择这一功能:

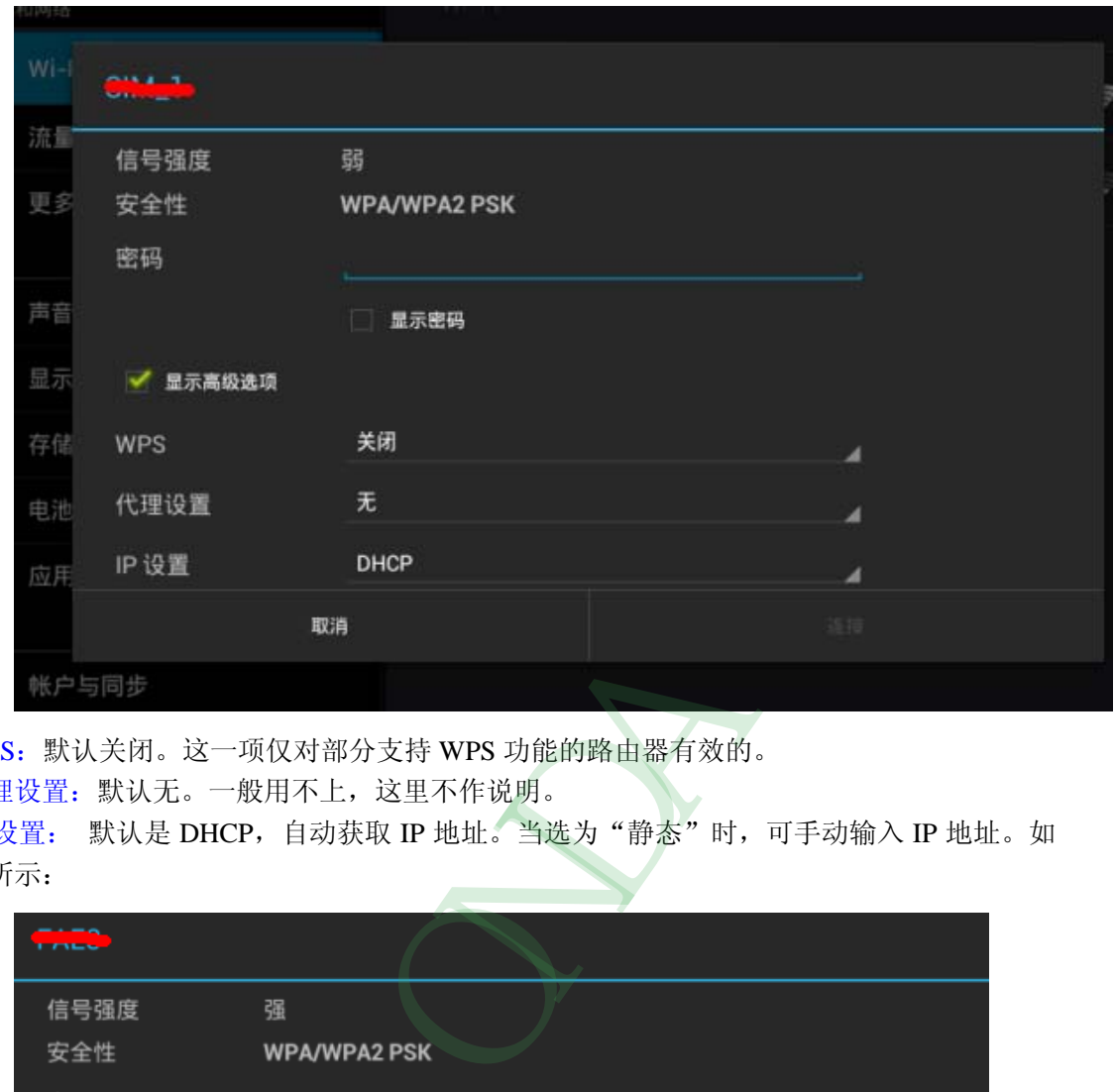

WPS:默认关闭。这一项仅对部分支持 WPS 功能的路由器有效的。

代理设置:默认无。一般用不上,这里不作说明。

IP 设置: 默认是 DHCP, 自动获取 IP 地址。当选为"静态"时, 可手动输入 IP 地址。如 下所示:

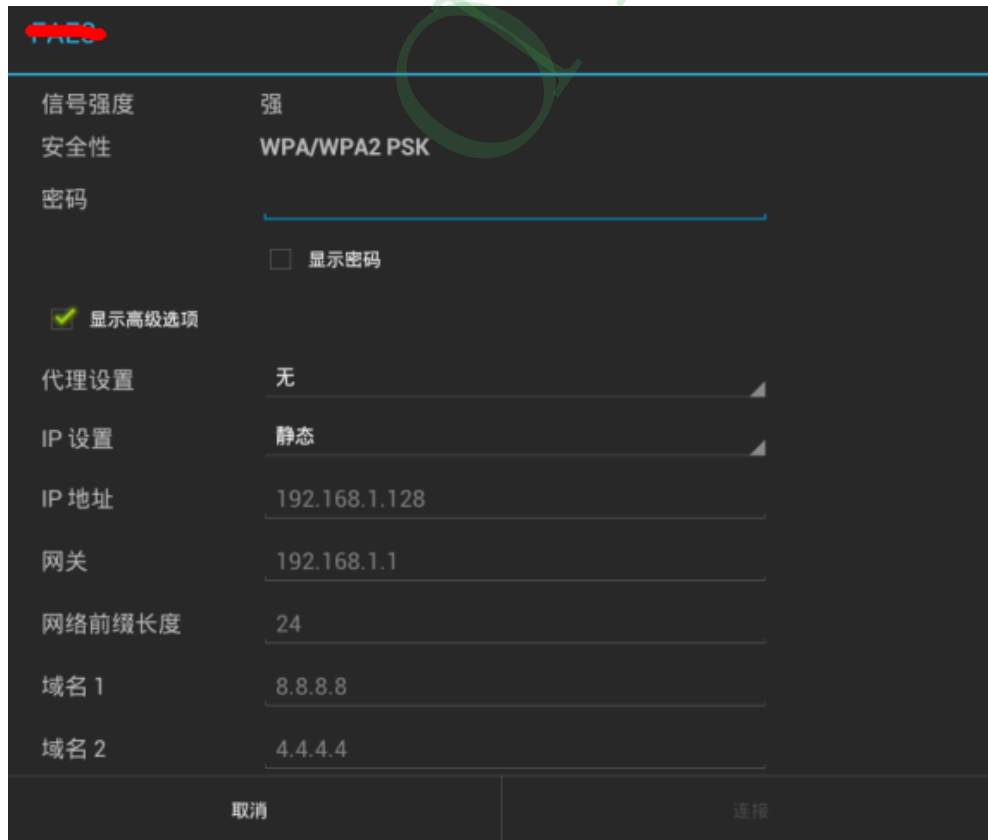

3. 高级 WIFI 设置

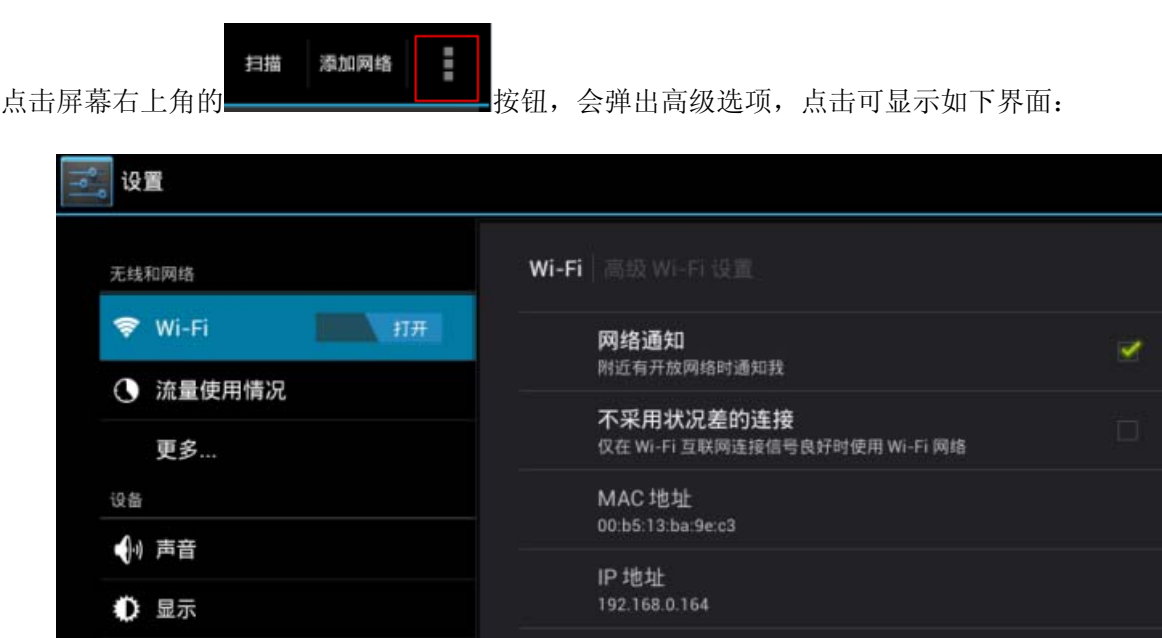

此界面会显示无线 WIFI 的 MAC 地址, IP 地址等。

### <span id="page-30-0"></span>**3.1.2** 流量使用情况

本选项可以显示 WIFI 和移动网络(外接 3G 网卡, 后续固件升级会支持)的使用流量情

况。默认只显示移动网络的流量,如果要显示 WIFI 的流量,点击屏幕右上角 的图标, 勾选"显示 WIFI 使用情况"。如下图:

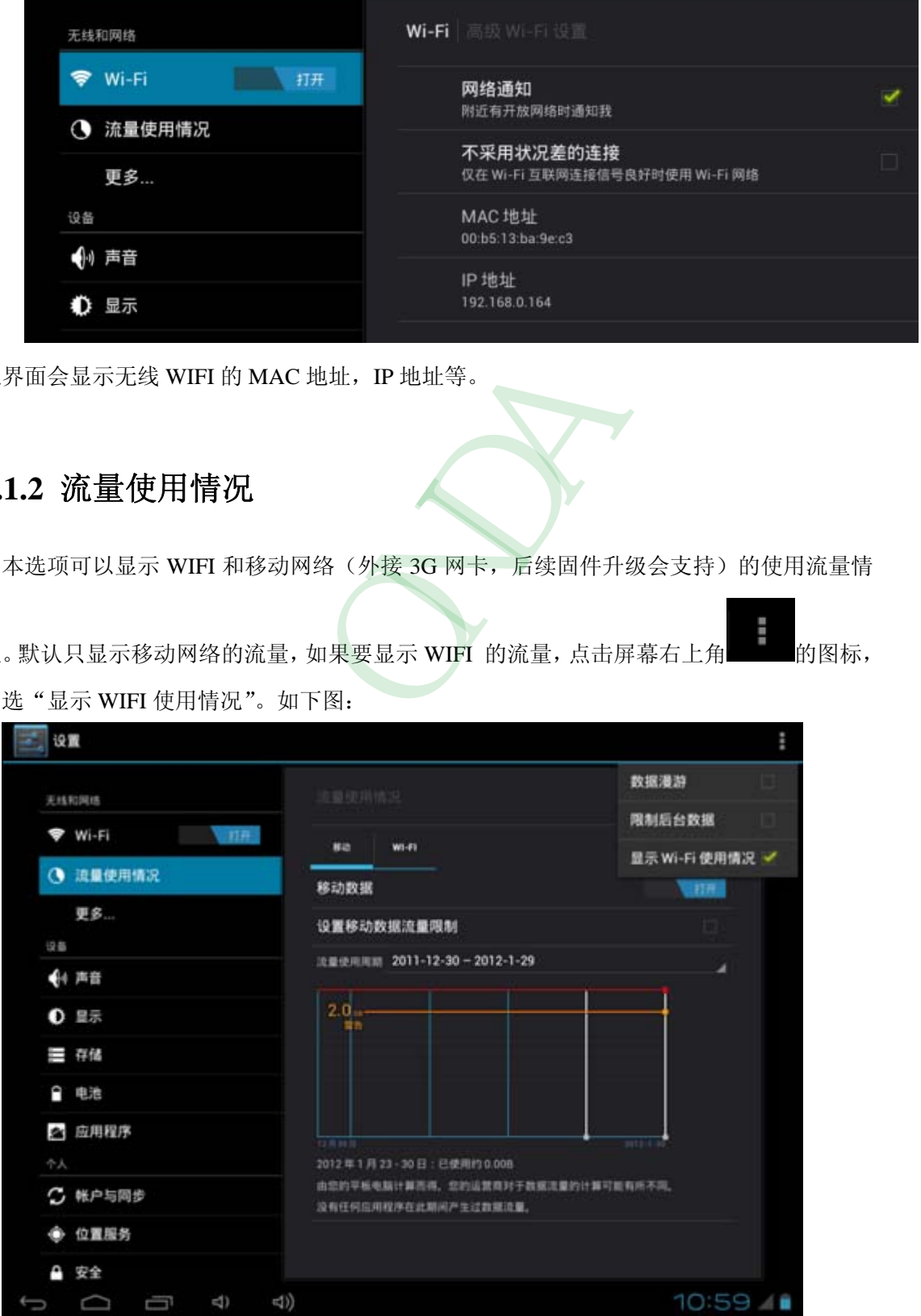

### <span id="page-31-0"></span>**3.1.3** 更多**…**

本功能下有三个选项:飞行模式、VPN 配置、移动网络(外接 3G 网卡,后续固件升级会支 持)

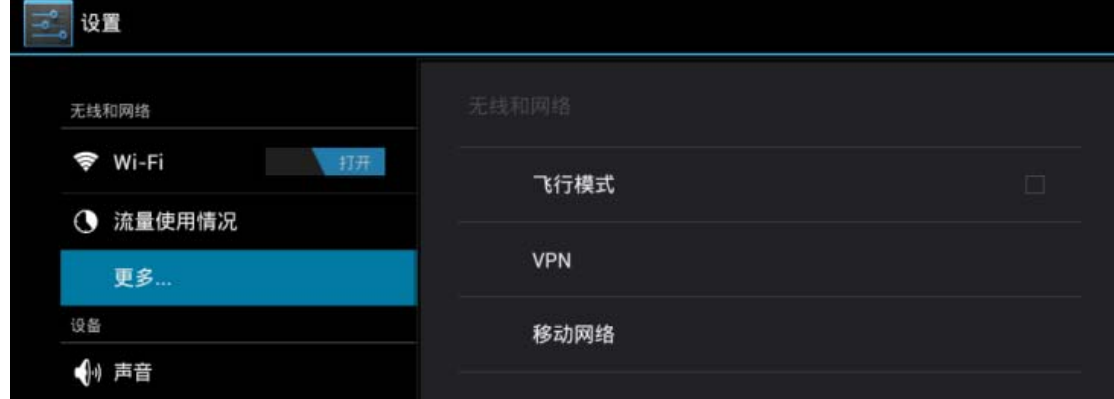

### <span id="page-31-1"></span>**3.2** 设备

#### <span id="page-31-2"></span>**3.2.1** 声音

本项可以设置音量、通知铃声、触摸提示音、锁屏提示音、触摸振动。

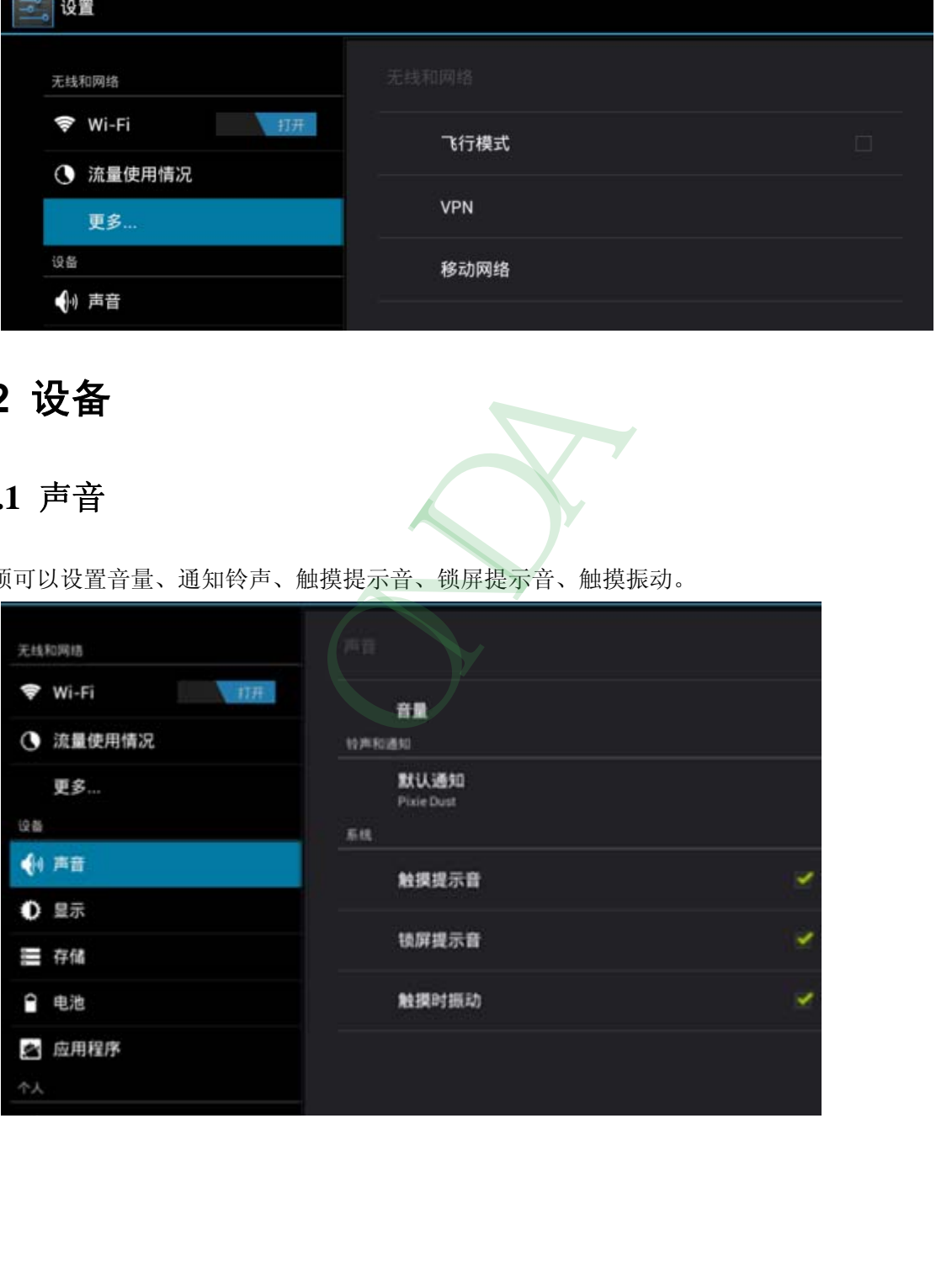

#### <span id="page-32-0"></span>**3.2.2** 显示

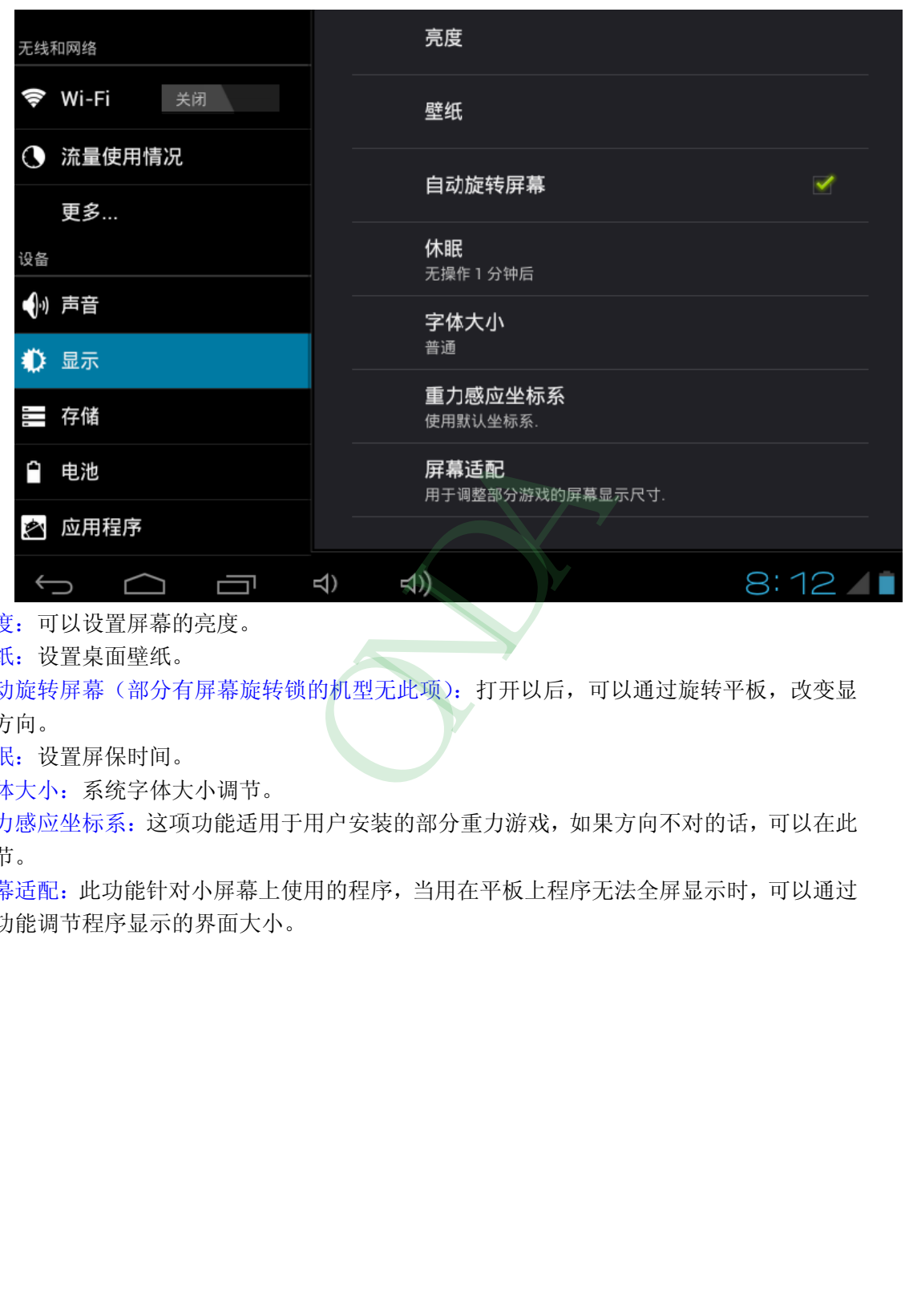

亮度:可以设置屏幕的亮度。

壁纸: 设置桌面壁纸。

自动旋转屏幕(部分有屏幕旋转锁的机型无此项):打开以后,可以通过旋转平板,改变显 示方向。

休眠:设置屏保时间。

字体大小:系统字体大小调节。

重力感应坐标系:这项功能适用于用户安装的部分重力游戏,如果方向不对的话,可以在此 调节。

屏幕适配:此功能针对小屏幕上使用的程序,当用在平板上程序无法全屏显示时,可以通过 引功能调节程序显示的界面大小。

#### <span id="page-33-0"></span>**3.2.3** 存储

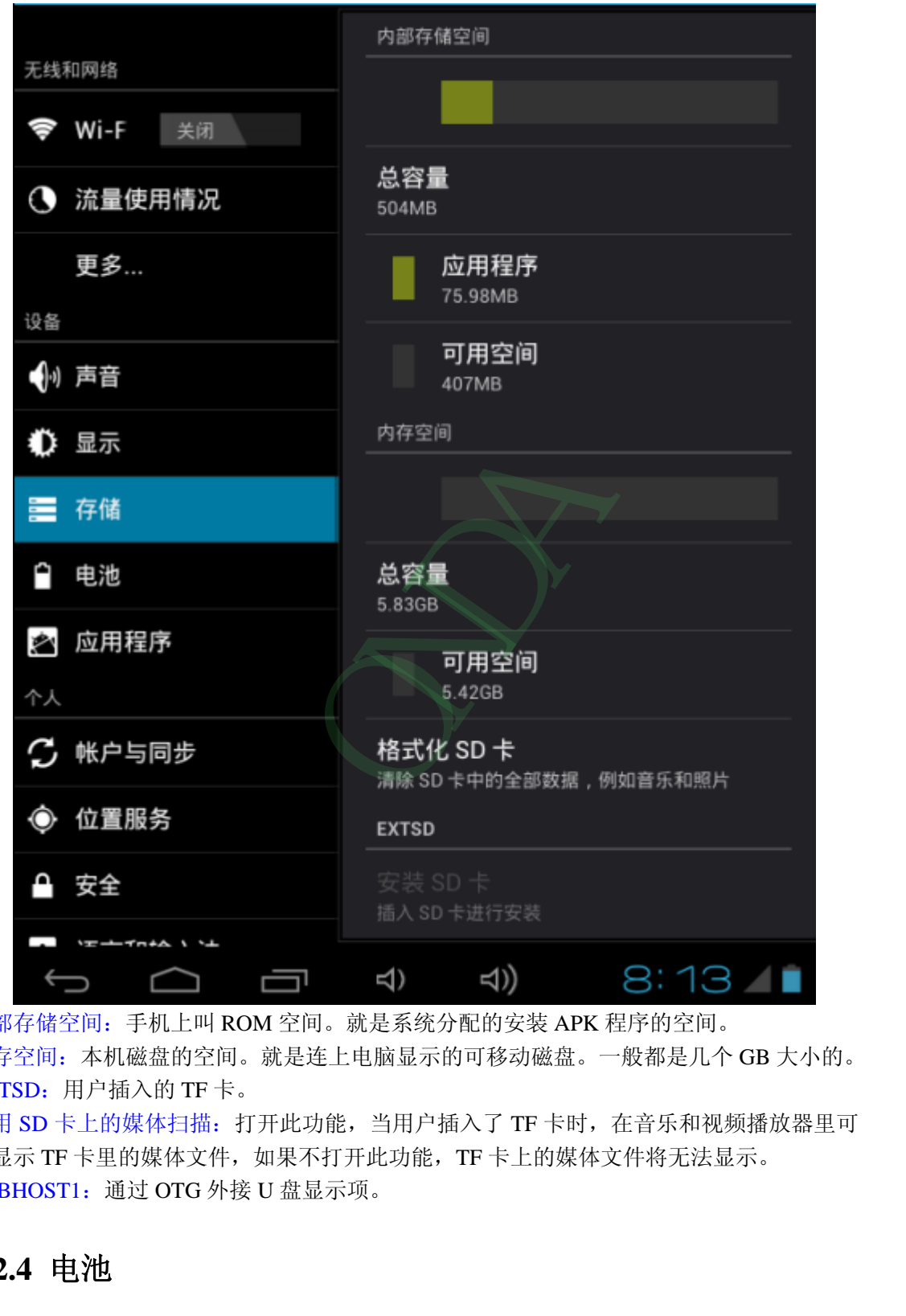

内部存储空间:手机上叫 ROM 空间。就是系统分配的安装 APK 程序的空间。 内存空间:本机磁盘的空间。就是连上电脑显示的可移动磁盘。一般都是几个 GB 大小的。 EXTSD:用户插入的 TF 卡。 启用 SD 卡上的媒体扫描: 打开此功能, 当用户插入了 TF 卡时, 在音乐和视频播放器里可

以显示 TF 卡里的媒体文件,如果不打开此功能, TF 卡上的媒体文件将无法显示。 USBHOST1:通过 OTG 外接 U 盘显示项。

#### <span id="page-33-1"></span>**3.2.4** 电池

本项显示电池的电量和使用情况。

#### <span id="page-34-0"></span>**3.2.5** 应用程序

本项显示本机已安装的所有应用程序。可以卸载应用程序、清除应用程序在使用中产生 的数据、也可以改变程序的存储位置, 把程序从 ROM (内部应用程序安装空间) 中移到本 机磁盘或是从本机磁盘中移到 ROM 中。

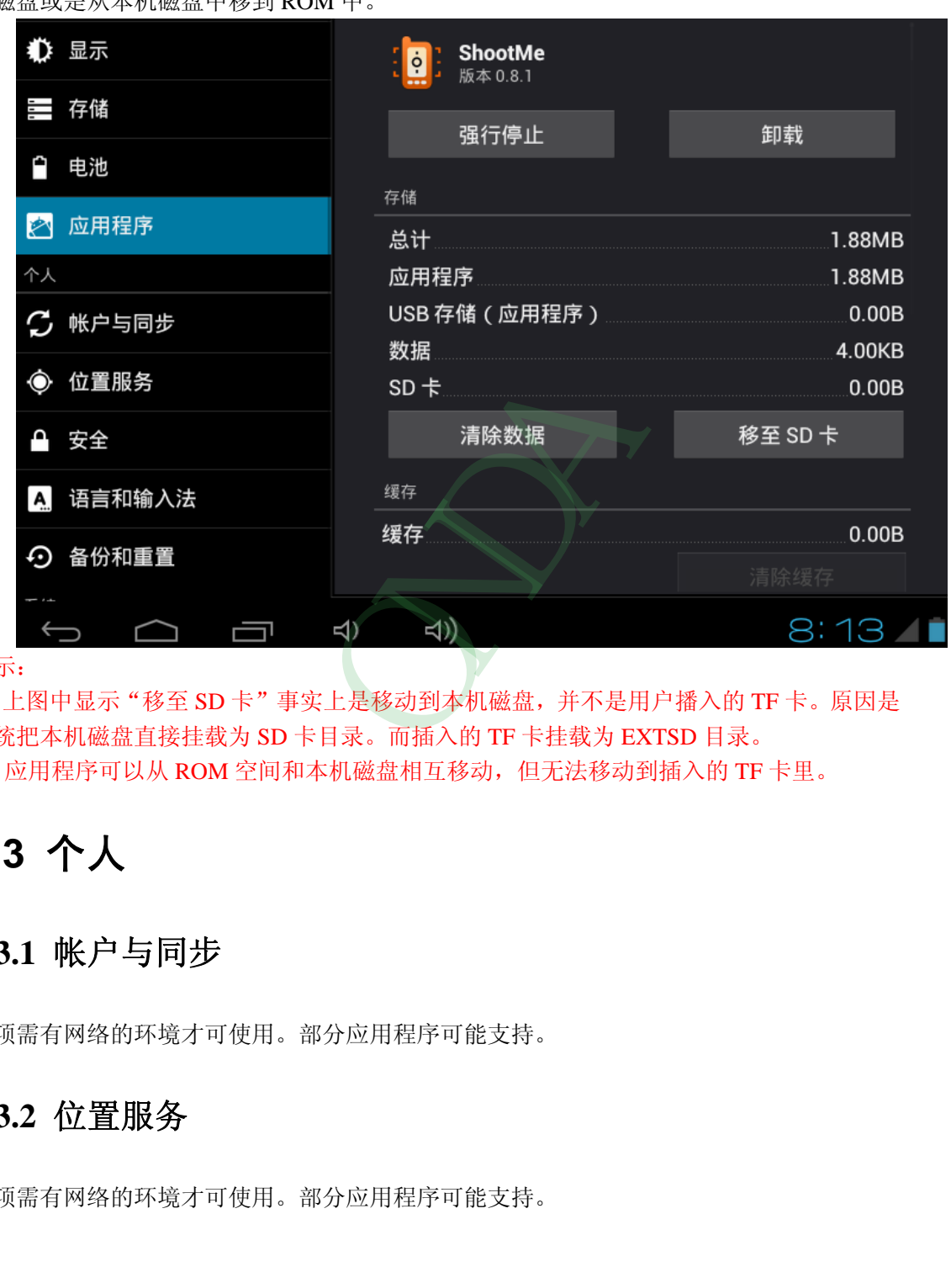

提示:

1、上图中显示"移至 SD 卡"事实上是移动到本机磁盘,并不是用户播入的 TF 卡。原因是 系统把本机磁盘直接挂载为 SD 卡目录。而插入的 TF 卡挂载为 EXTSD 目录。

2、应用程序可以从 ROM 空间和本机磁盘相互移动,但无法移动到插入的 TF 卡里。

### <span id="page-34-1"></span>**3.3** 个人

#### <span id="page-34-2"></span>**3.3.1** 帐户与同步

本项需有网络的环境才可使用。部分应用程序可能支持。

#### <span id="page-34-3"></span>**3.3.2** 位置服务

本项需有网络的环境才可使用。部分应用程序可能支持。

#### <span id="page-35-0"></span>**3.3.3** 安全

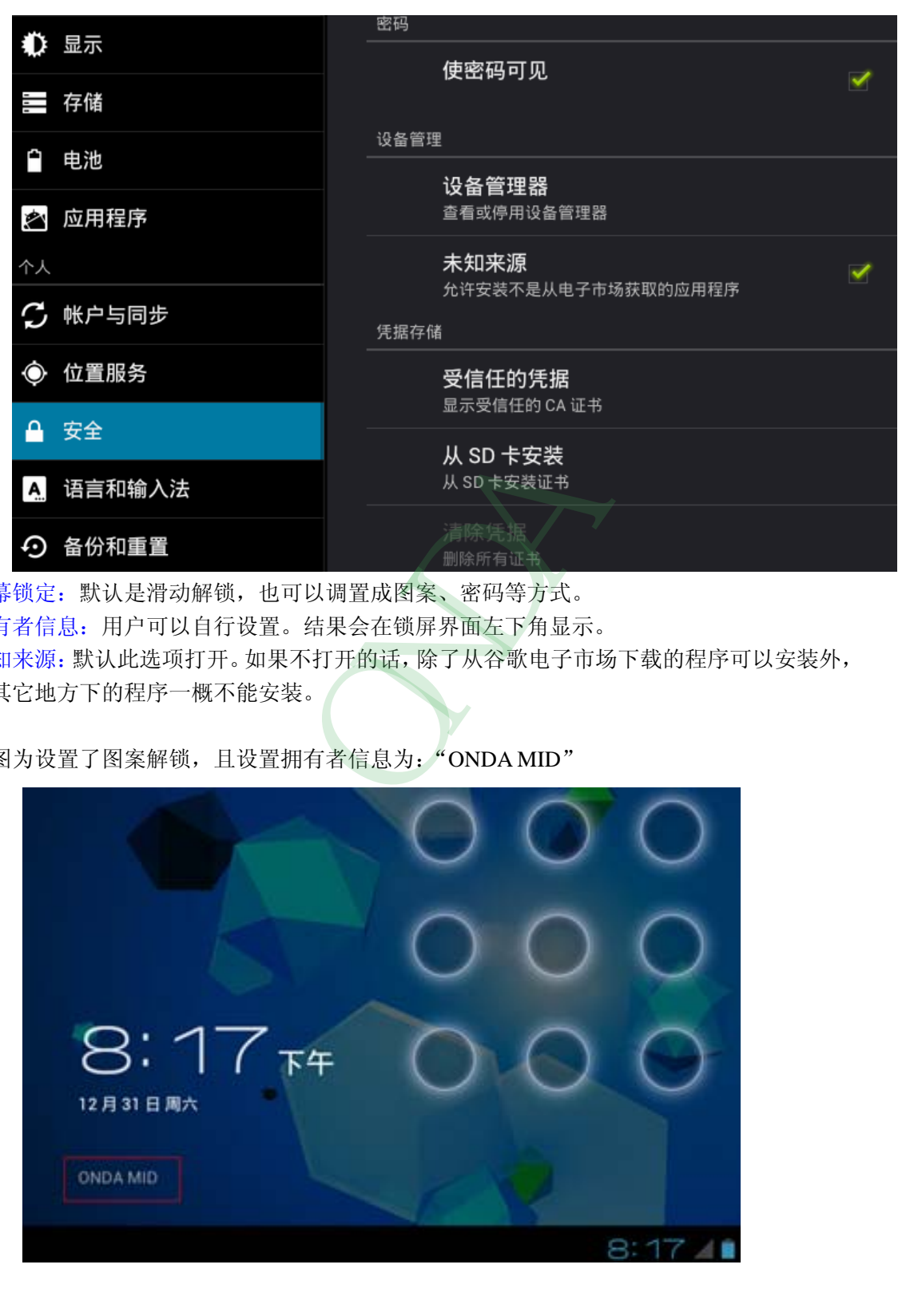

屏幕锁定:默认是滑动解锁,也可以调置成图案、密码等方式。 拥有者信息:用户可以自行设置。结果会在锁屏界面左下角显示。 未知来源:默认此选项打开。如果不打开的话,除了从谷歌电子市场下载的程序可以安装外, 从其它地方下的程序一概不能安装。

下图为设置了图案解锁,且设置拥有者信息为:"ONDA MID"

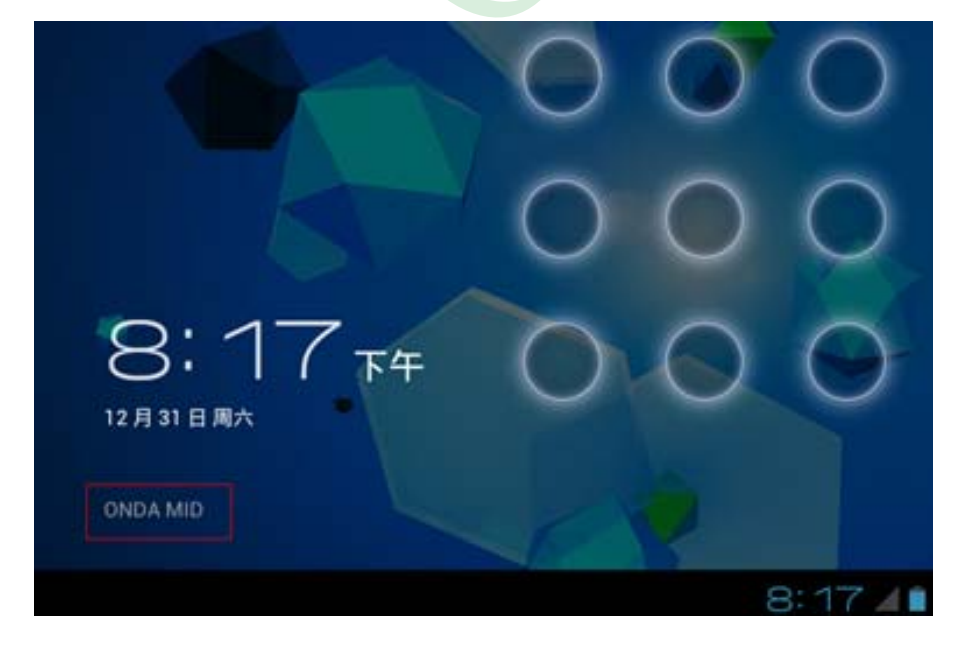

### <span id="page-36-0"></span>**3.3.4** 语言和输入法

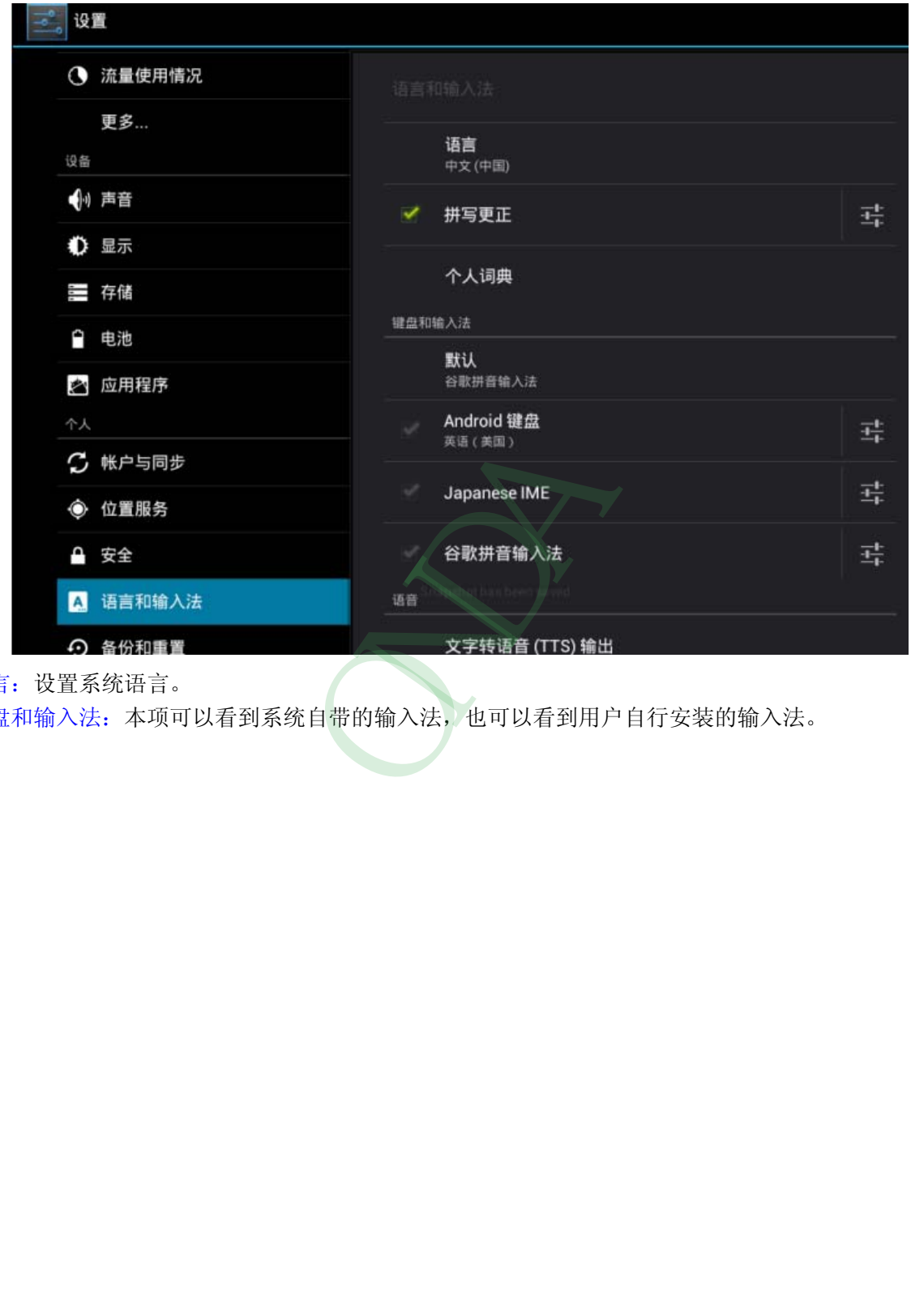

语言:设置系统语言。

键盘和输入法:本项可以看到系统自带的输入法,也可以看到用户自行安装的输入法。

#### <span id="page-37-0"></span>**3.3.5** 备份和重置

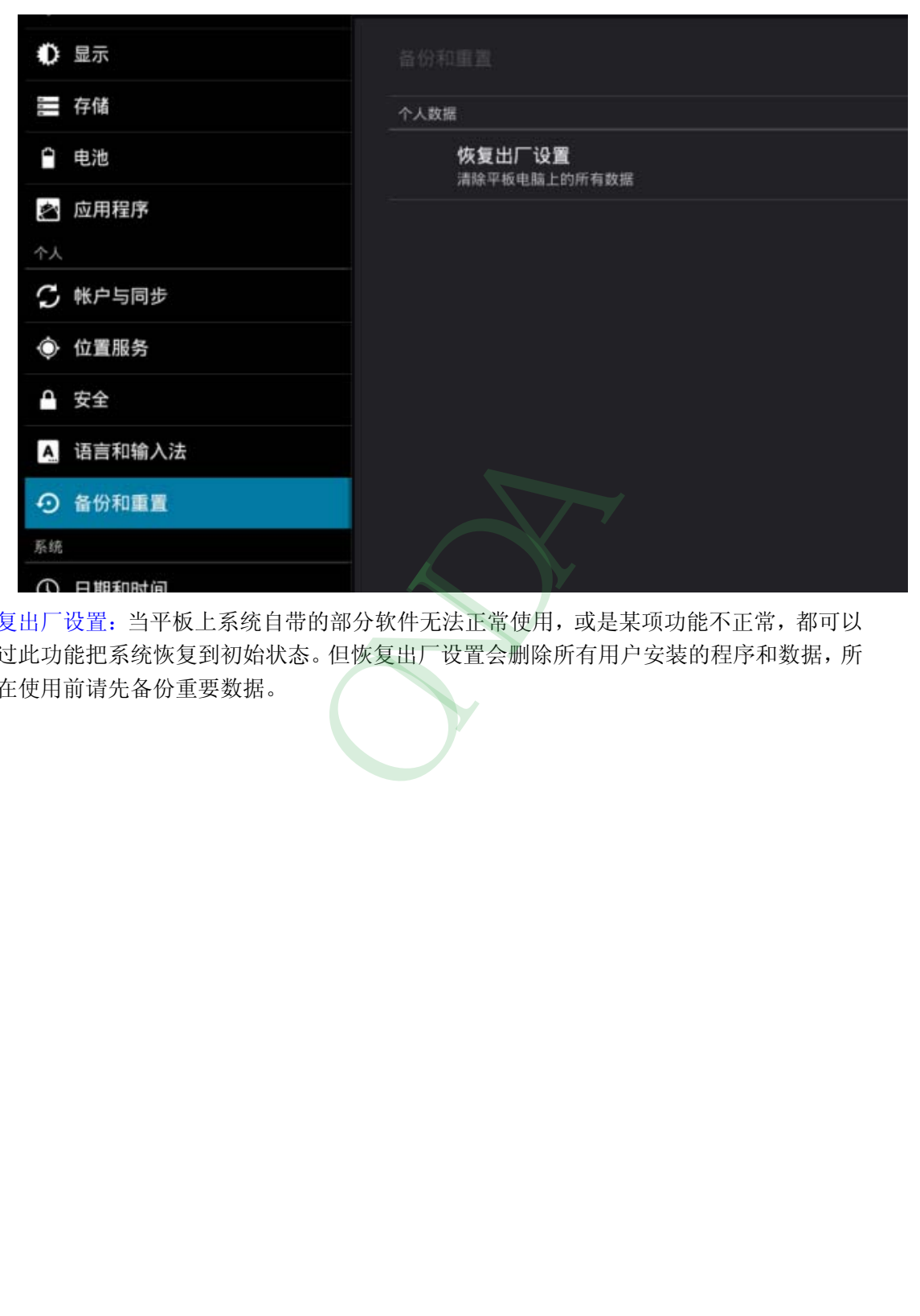

恢复出厂设置:当平板上系统自带的部分软件无法正常使用,或是某项功能不正常,都可以 通过此功能把系统恢复到初始状态。但恢复出厂设置会删除所有用户安装的程序和数据,所 以在使用前请先备份重要数据。

#### <span id="page-38-0"></span>**3.4** 系统

#### <span id="page-38-1"></span>**3.4.1** 日期和时间

本项设置时间相关信息。

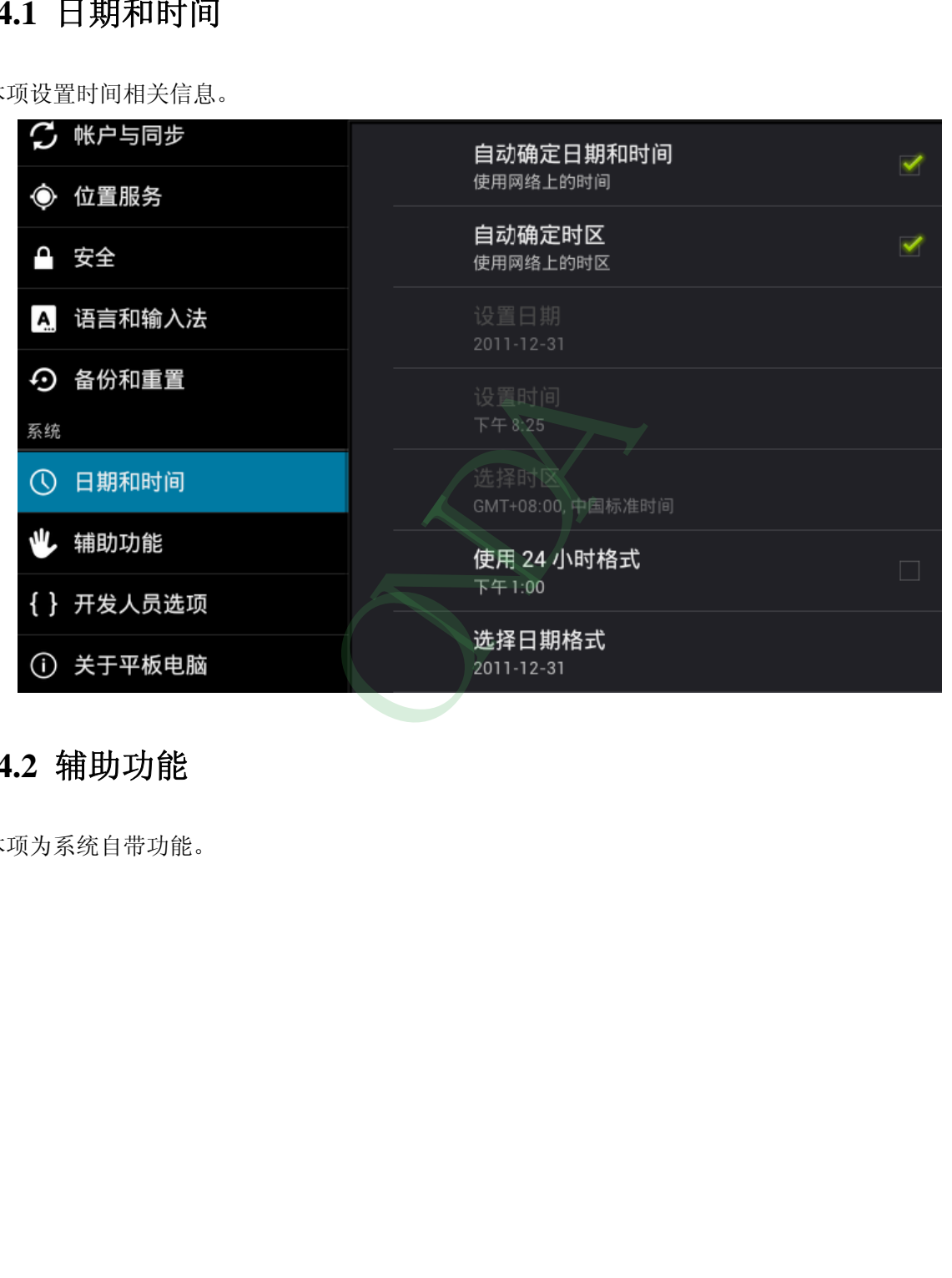

#### <span id="page-38-2"></span>**3.4.2** 辅助功能

本项为系统自带功能。

### <span id="page-39-0"></span>**3.4.3** 开发人员选项

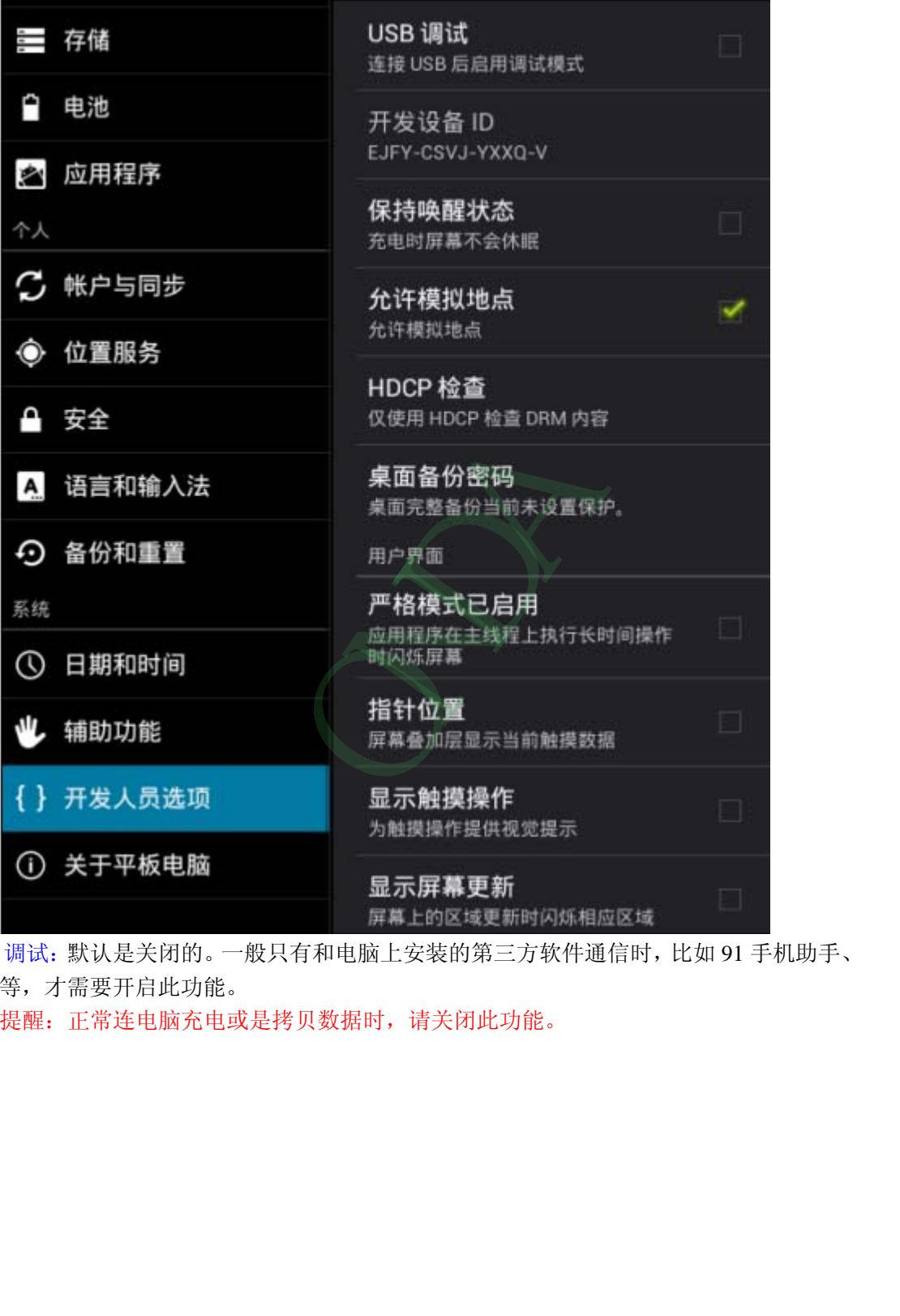

USB 调试:默认是关闭的。一般只有和电脑上安装的第三方软件通信时,比如 91 手机助手、 G 蛋等,才需要开启此功能。

特别提醒:正常连电脑充电或是拷贝数据时,请关闭此功能。

### <span id="page-40-0"></span>**3.4.4** 关于平板电脑

本项一般显示平板的软件相关信息

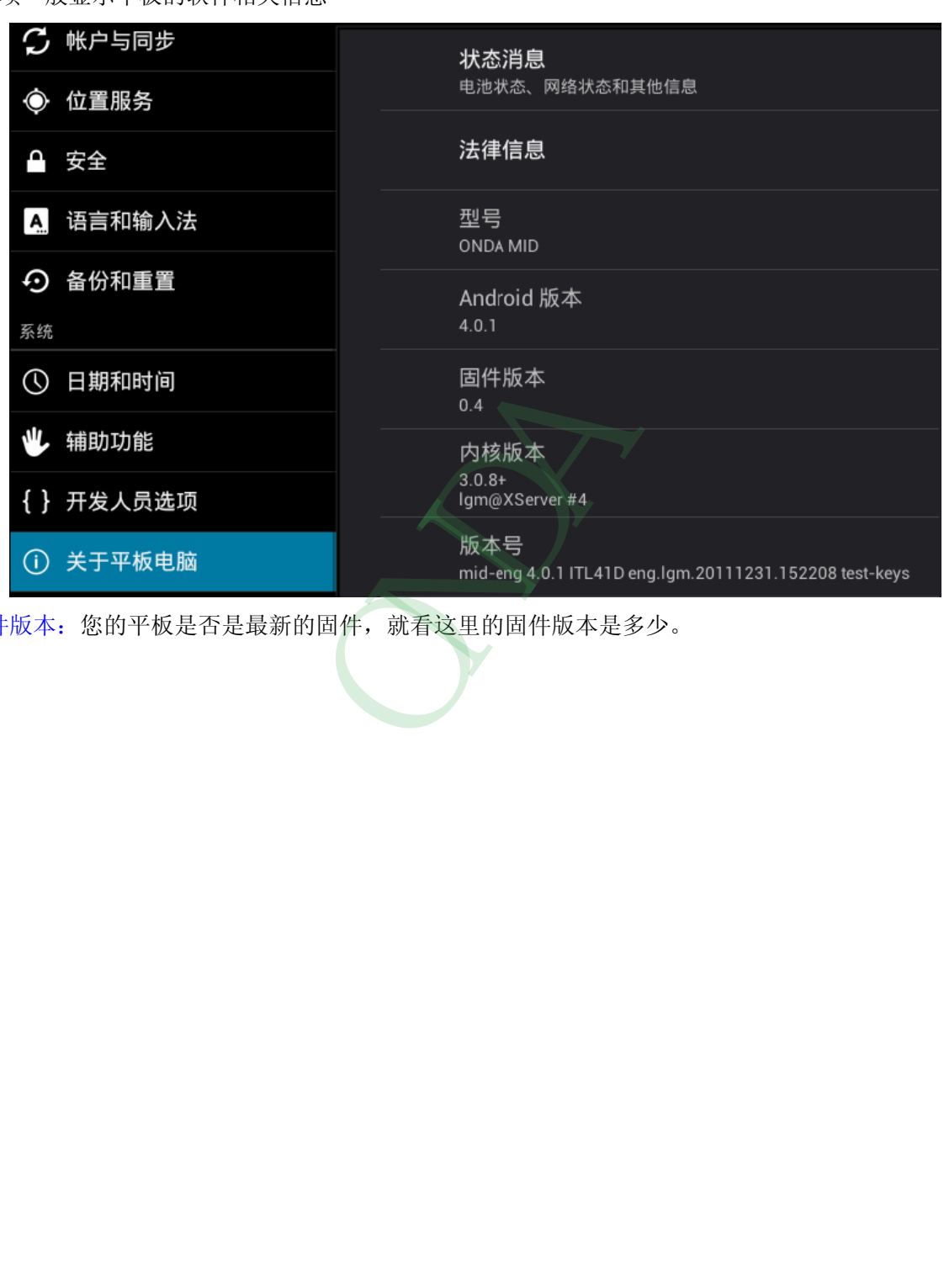

固件版本:您的平板是否是最新的固件,就看这里的固件版本是多少。